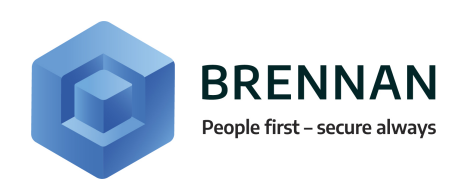

# SELF SERVICE PORTAL **STAFF MEMBER HANDBOOK**

S DANGERFIELD SEPTEMBER 2018

# TABLE OF **CONTENTS**

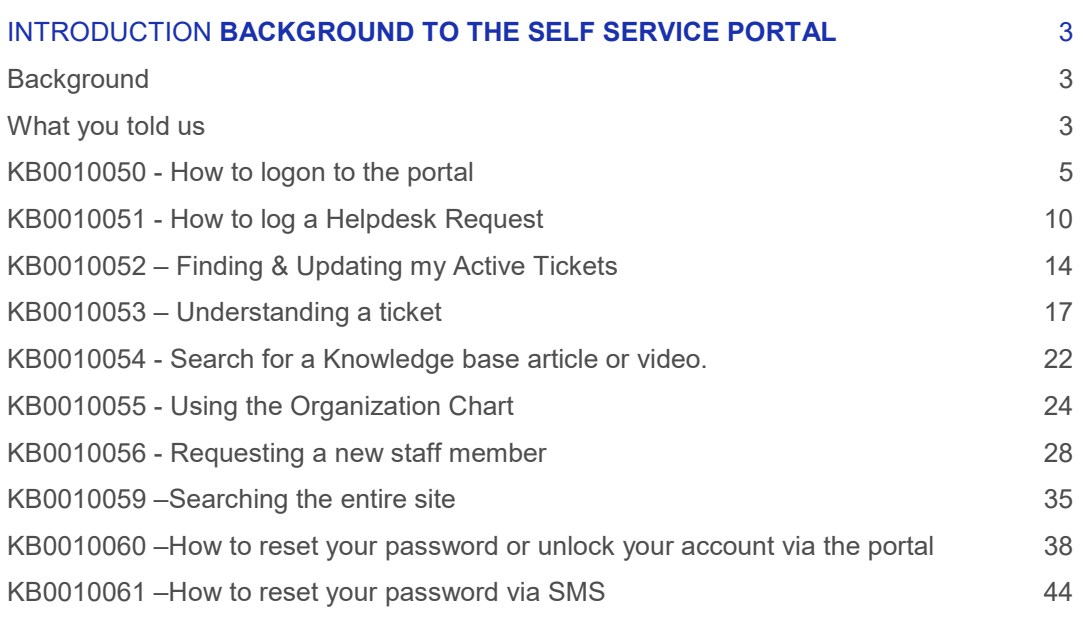

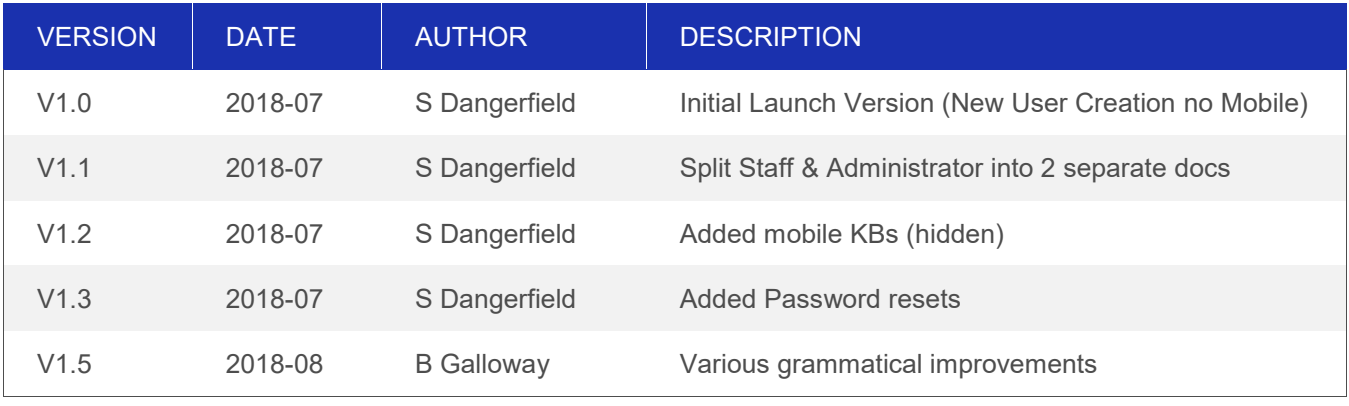

# <span id="page-2-0"></span>**INTRODUCTION BACKGROUND TO THE SELF SERVICE PORTAL**

## <span id="page-2-1"></span>**BACKGROUND**

Hi, welcome to the first edition of the self-service portal handbook. This section provides the background behind the self-service portal.

#### <span id="page-2-2"></span>**What you told us**

In building the portal we gathered a lot of feedback from our customers which helped drive the design. Some, but not all, of the frequent feedback or requests were for:

- faster turnaround times with much higher accuracy & less rework
- a portal where your staff, not just IT managers, can see their tickets
- site managers to be able see all the tickets at a specific location
- faster generation of quotes and orders
- password resets that were simpler and faster
- greater visibility and control of the assets Brennan manages for you
- us to create new staff members accurately first time, every time

#### **What are the benefits for me?**

The following demonstrates some examples of how these principles will benefit you in a tangible way:

**FASTER:** Automated requests made through the portal will come with a 30-minute SLA for the automated portion of the request (down from 5-day SLA).

> Quotes for Orders requested through the portal will be issued for commercial approval within 30minutes (down from weeks).

Approvals for online orders can be processed in minutes automatically.

- **ACCURACY:** Automated requests use business rules to deliver things such as new staff logins. We guarantee consistency with the business rules and less on requests. This will need help you establishing the right business rules.
- **VISIBILITY:** Your staff members can now view all their own tickets, any updates and the current progress/status of the ticket.

You will have an online asset register of all your Brennan IT managed assets.

We are introducing real-time visibility of your Brennan IT managed assets and their current performance.

We are providing a full corporate directory, so you can see and correct all your staff members, their contact details and who can logon at any time.

**EASE OF USE:** No separate usernames or passwords to remember, logon with your current username and password.

> Create orders instantly online with no paperwork, simply request it through the portal and then approve it and a fully executable instruction will be directly in the engineers inbox.

Create new users in in one simple step and have them logon 30 minutes later.

#### **Who should use this handbook?**

Everyone who uses the Self Service Portal should use this handbook. There is an additional handbook for Administrators which covers the articles relevant to their role.

#### **Where else can I get help?**

On the portal there is a library of all the tasks and instructions in the handbook, as well as other frequently encountered problems. KB0010054 "Search the Knowledge base" shows how you can search for instructions on how to use the portal, even if you don't have a copy of this handbook.

# <span id="page-4-0"></span>**KB0010050 – HOW TO LOGON TO THE PORTAL**

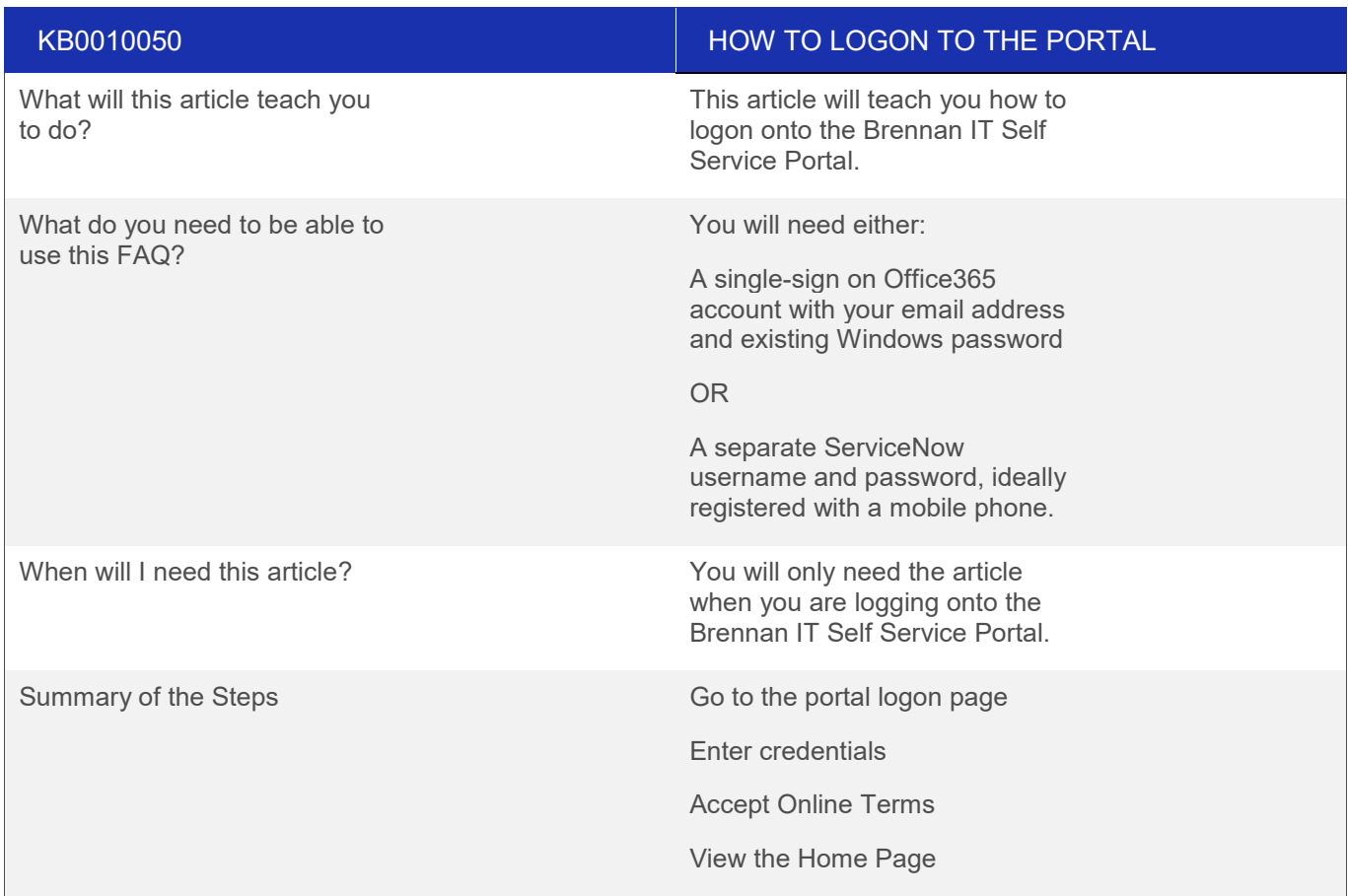

#### **Overview**

The following screenshots show how you can log onto the portal. The portal supports two ways of logging on:

- 1. If you use Office 365 and your company is setup up for "Single Sign On" (75% of Brennan IT customers are setup this way) you can use your existing username and password.
- 2. If you take no managed Windows services we also support logging on with a separate Portal username and password.

#### **Step 1: Go to the portal logon page:**

Go to the Self-Service portal page at the following URL:

<https://brennanitau.service-now.com/selfservice>

The following page will display:

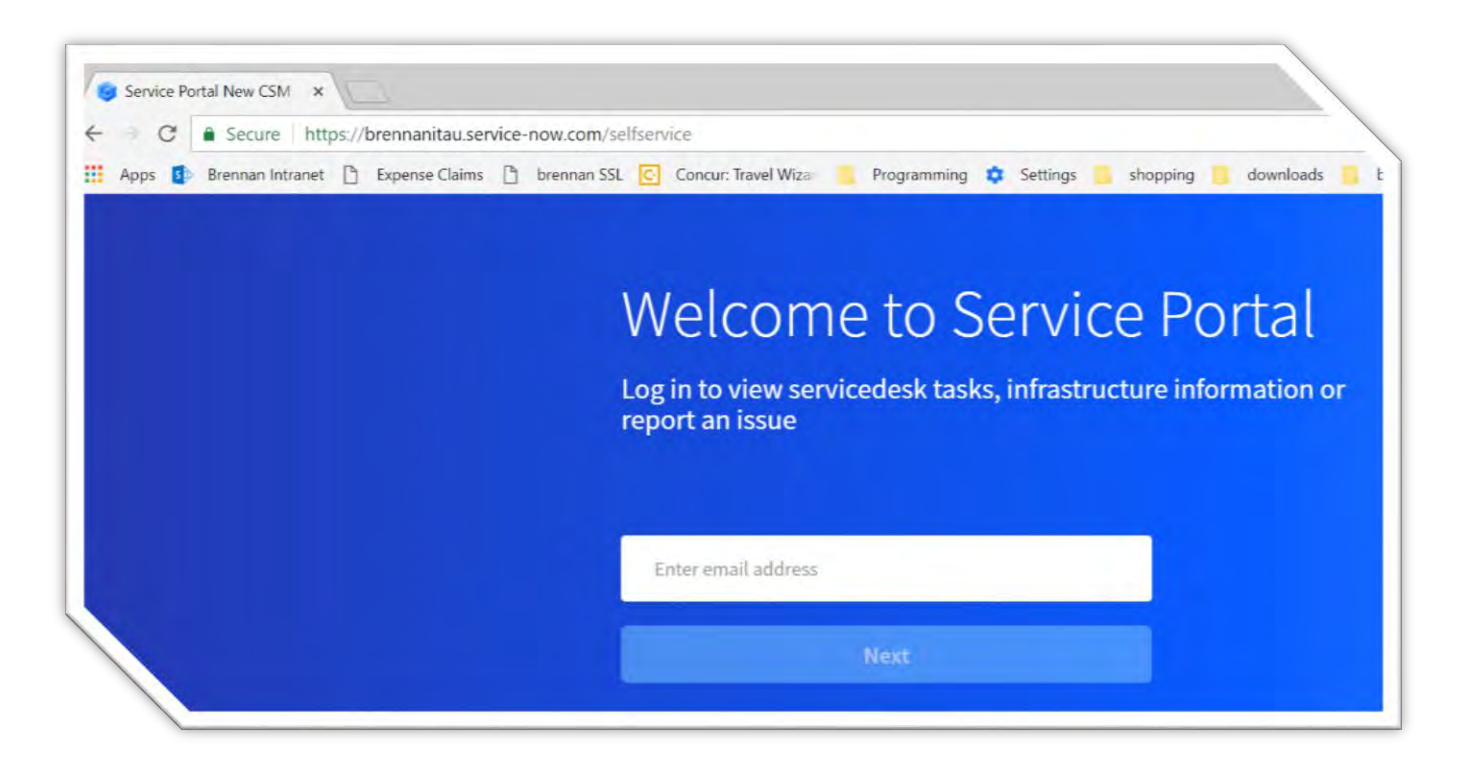

Enter your email address & Click Next

#### **Step 2a: Enter Credentials (For Customers who use Office 365):**

Click Next. For Single Sign on Customers, this page will redirect you to your standard Office 365 logon page. Here you can enter you existing windows username and password. The screenshot below shows Brennan IT's Office 365 logon page – yours will look branded to look like your company – not the Brennan IT example shown below.

You may also be asked to enter an SMS code if this is your first time accessing the portal.

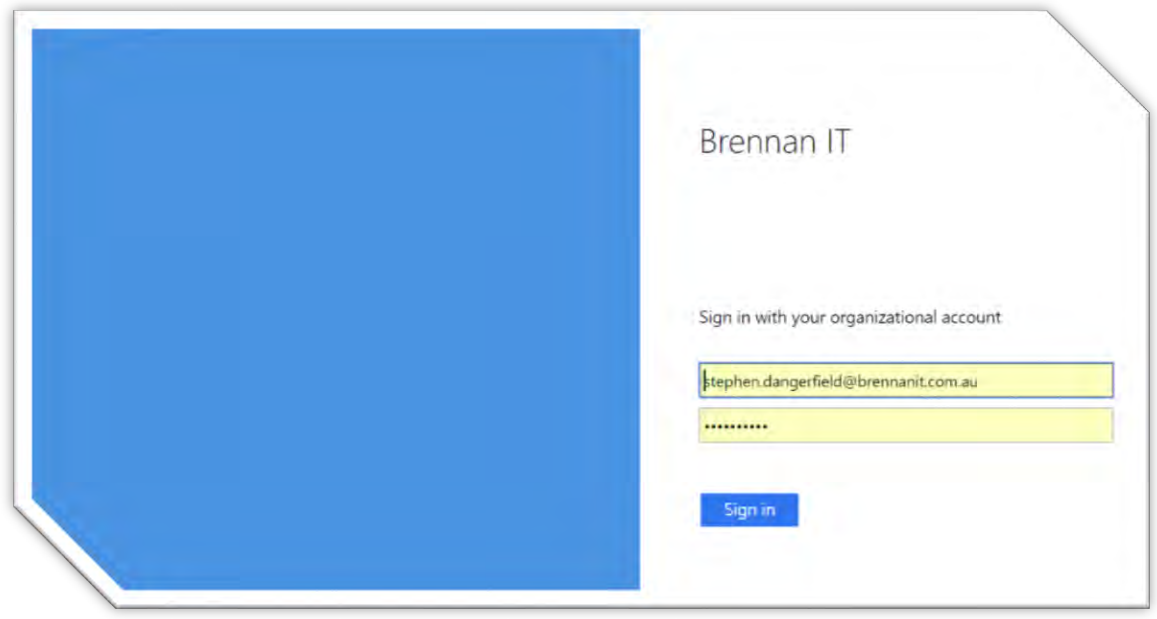

#### **Step 2b: Enter Credentials (For Customers who do not use Office 365):**

If you do not use Office 365 or are not configured for Single Sign on, you will be redirected to the traditional Username and Password screen as shown below:

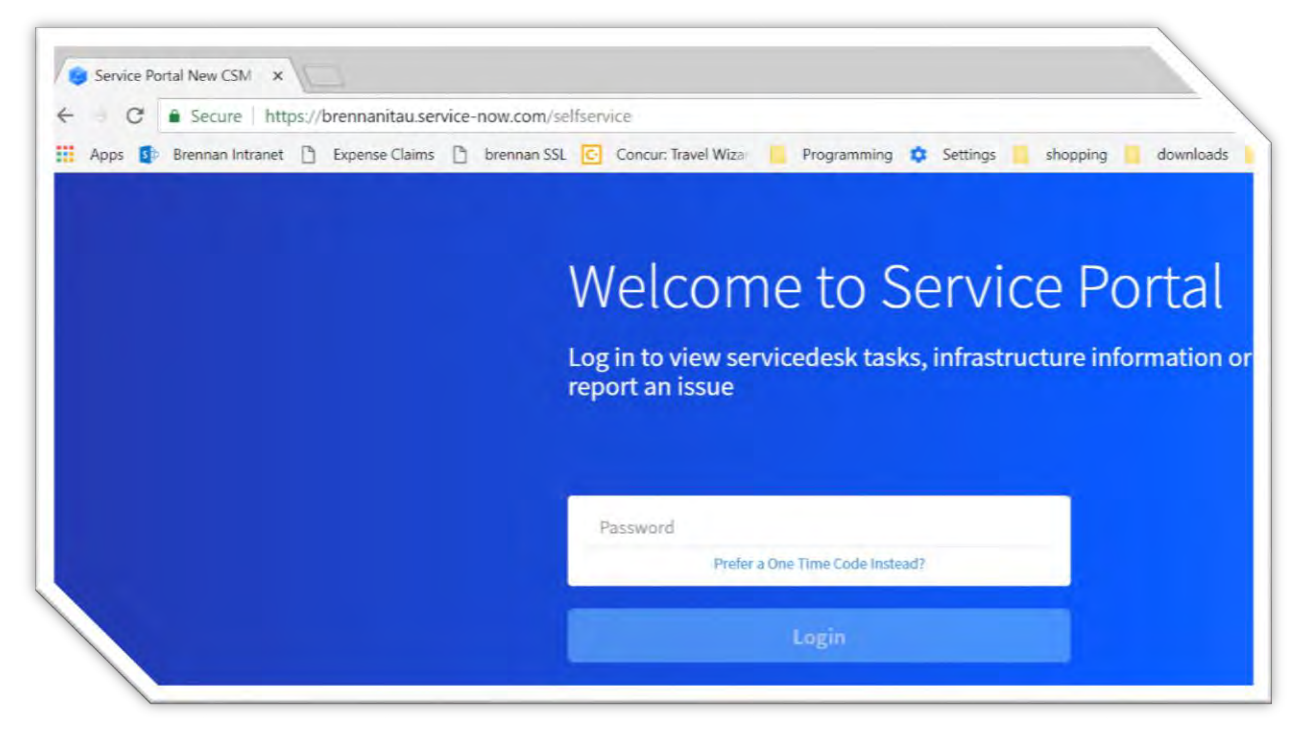

Here you have two options:

• Enter your ServiceNow specific password

#### **OR**

• Click the One Time Code link to get a one time password sent to your email or mobile.

If you click the One Time Code the following page will show for you to enter the code:

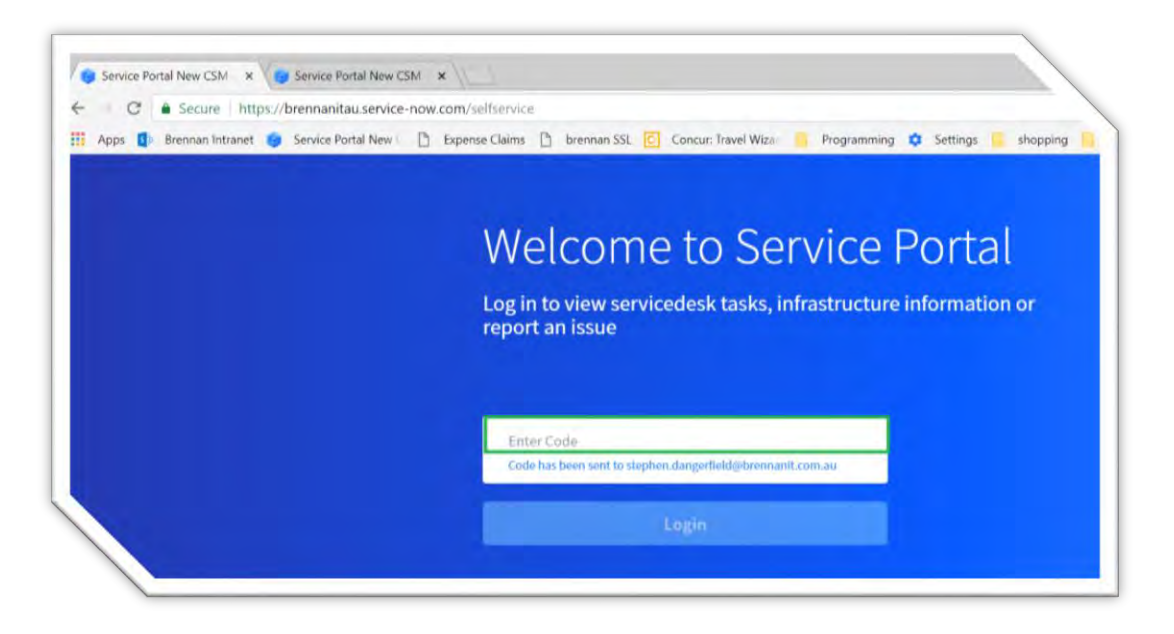

Enter the one time 6 character code and click Next to access the portal.

# **Step 3: Accept Online Terms**

If this is the very first time you are accessing the portal and you are a customer admin – then it will ask you to accept the online terms. This will be a page as shown below:

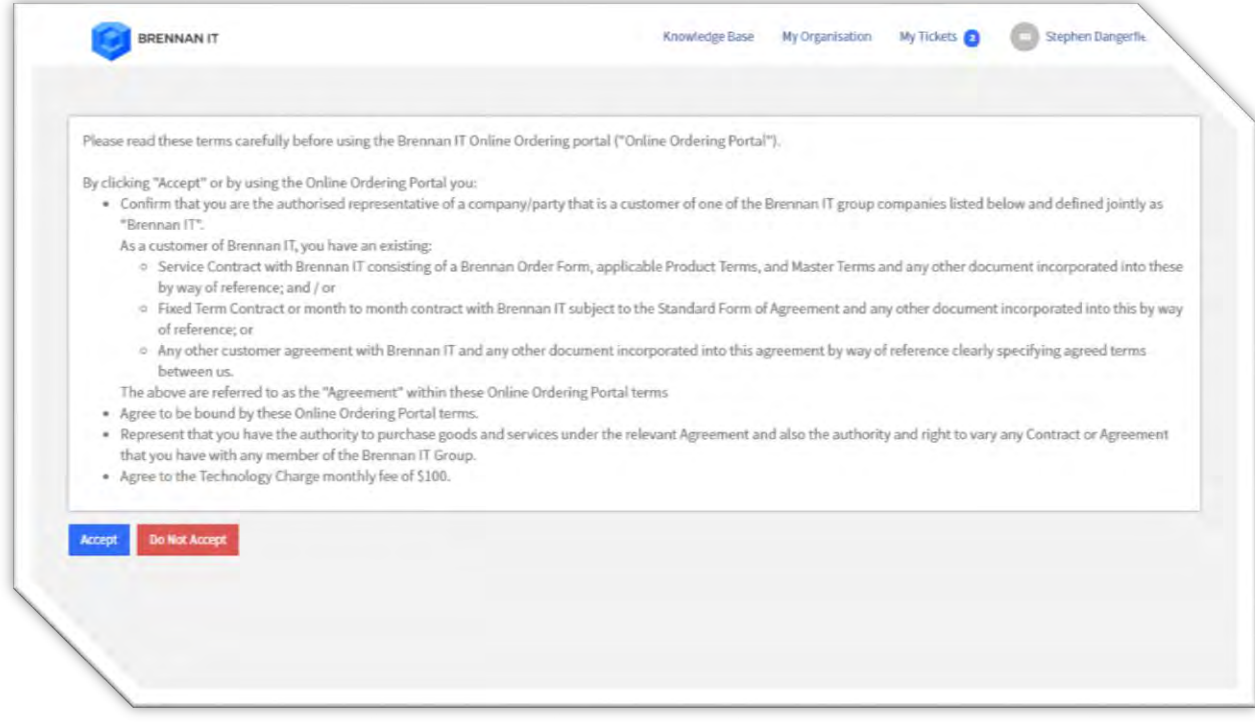

# **Step 4: View the Home Page:**

Upon a successful logon, you will see the homepage with your name shown in the green box below.

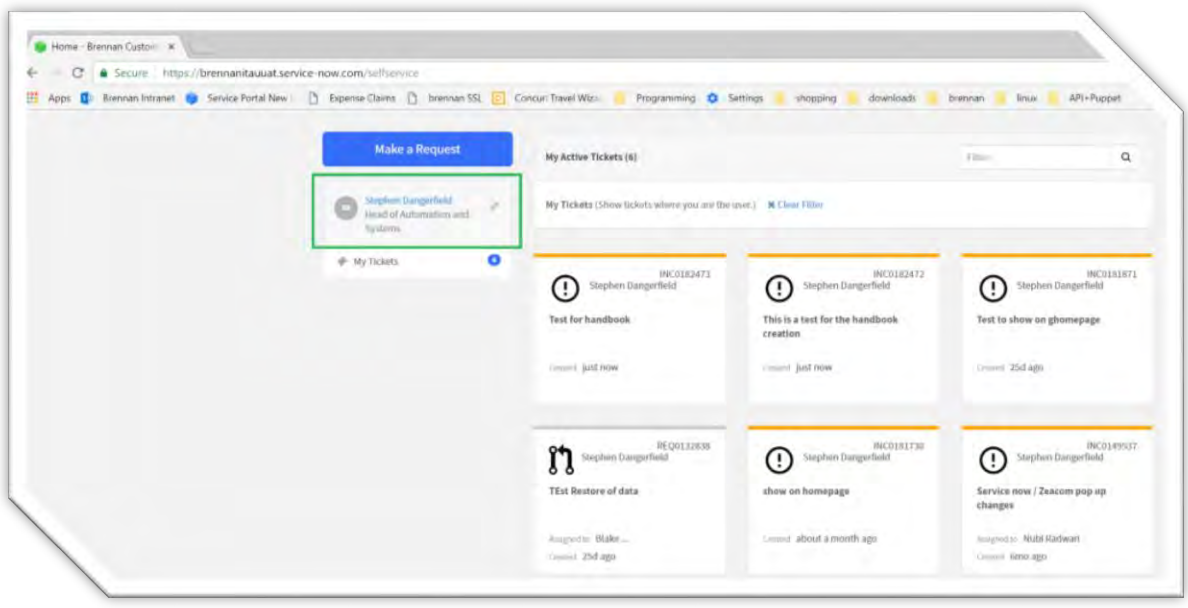

# **Common questions and answers regarding logging onto the portal:**

The following section provides common questions raised and their answers regarding new user creation:

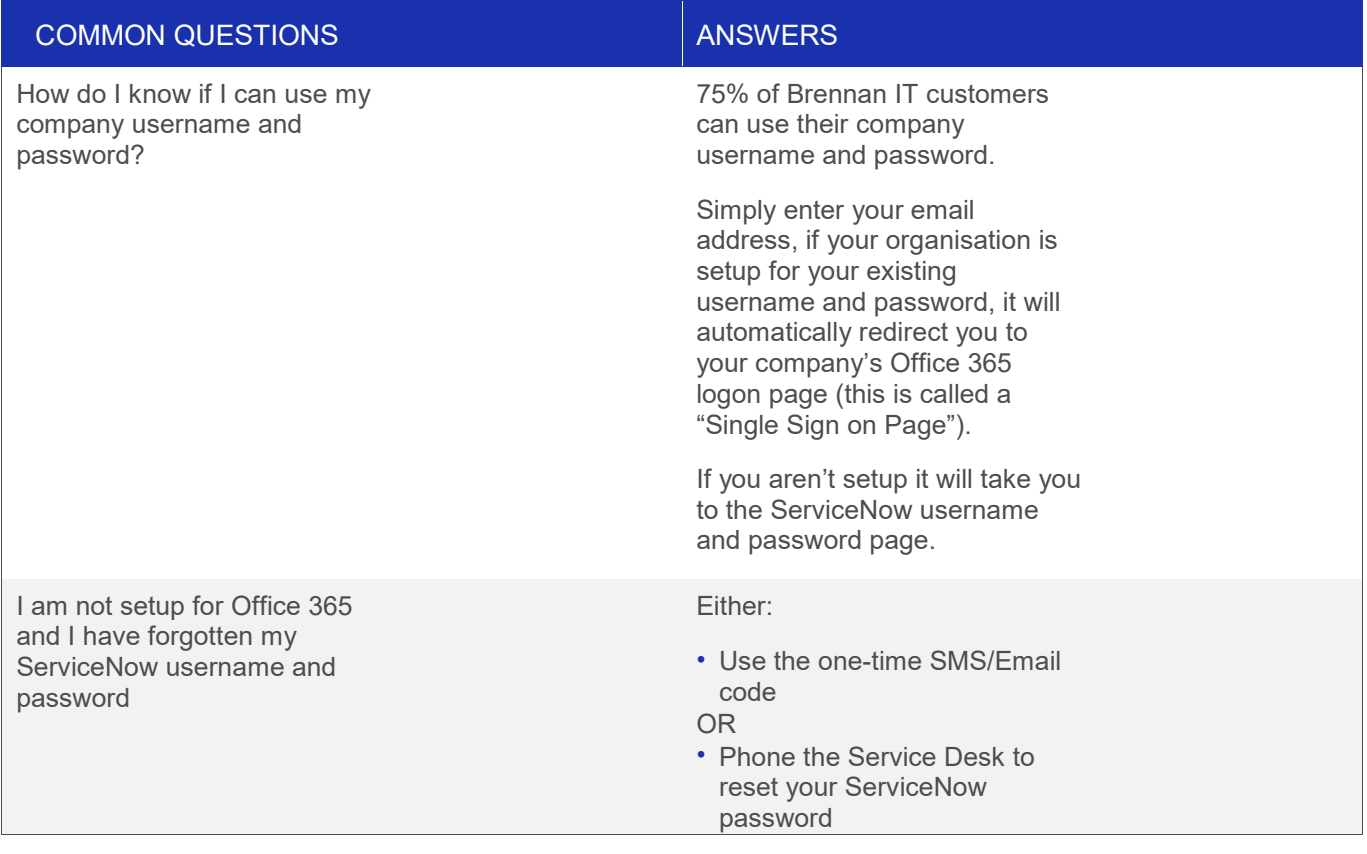

# <span id="page-9-0"></span>**KB0010051 – HOW TO LOG A HELPDESK REQUEST**

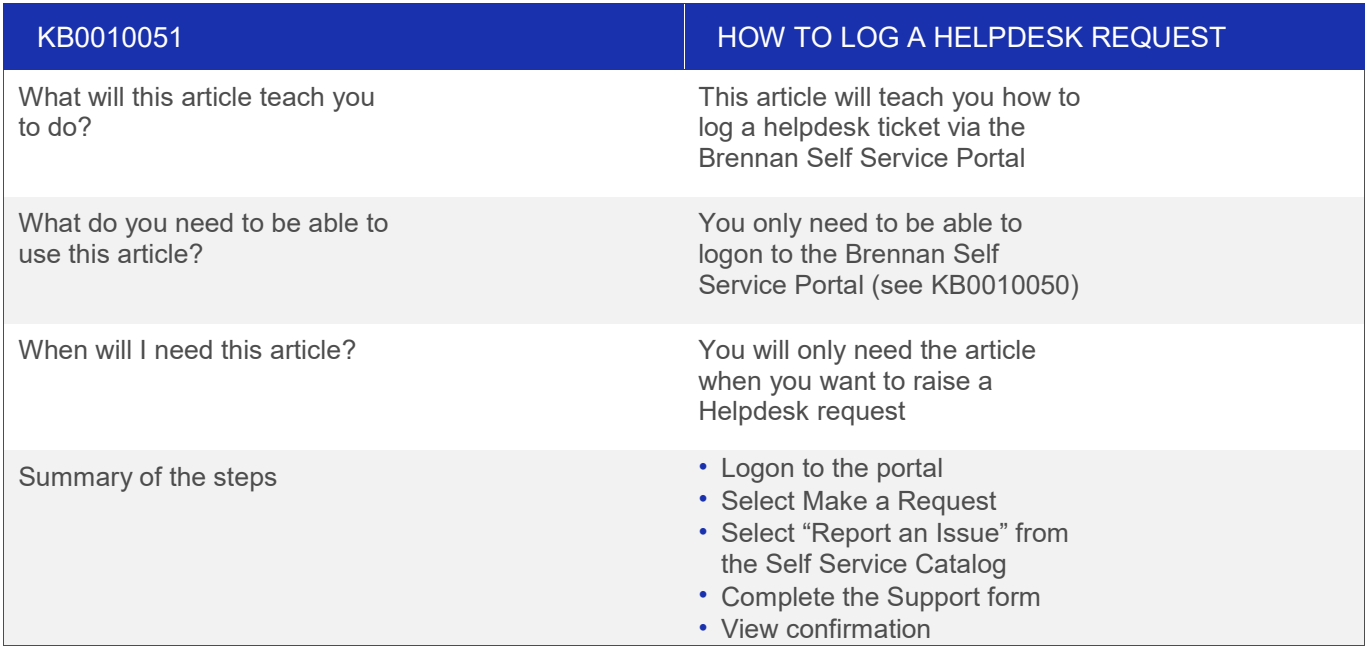

#### **Overview**

This process will allow you to log a helpdesk ticket via the Self-Service Portal.

#### **Step 1: Logon to the portal**

Follow KB0010050 to logon onto the Brennan IT Self-Service Portal

#### **Step 2: Select "Make a Request"**

Once logged on you will see your home page, from the homepage click the Make a Request button highlighted by a green box in the following screenshot.

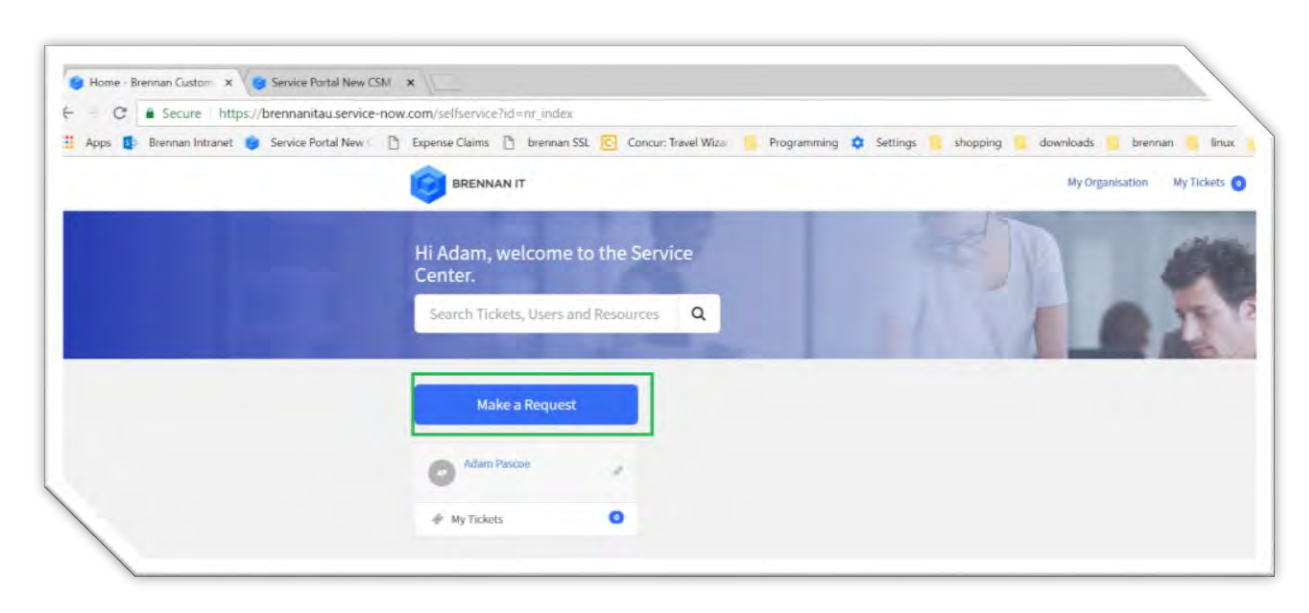

#### **Step 3: Select "Report an Issue" from the Self-Service Catalogue**

The "Make a Request" button will take you to the Self-Service Catalogue as shown below:

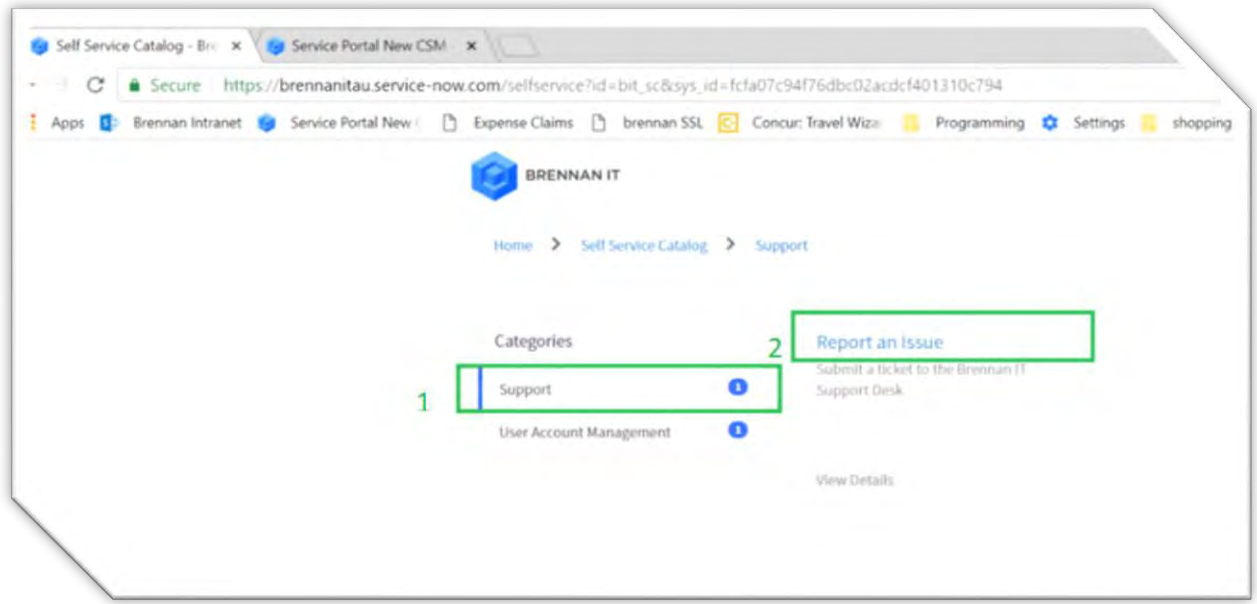

From here you want to

- click the "Support" Category
- Then click the "Report an Issue" Card

These are highlighted in green in the screenshot above

#### **Step 4: Complete the Support Form**

After you click "Report an Issue" the following form will be displayed:

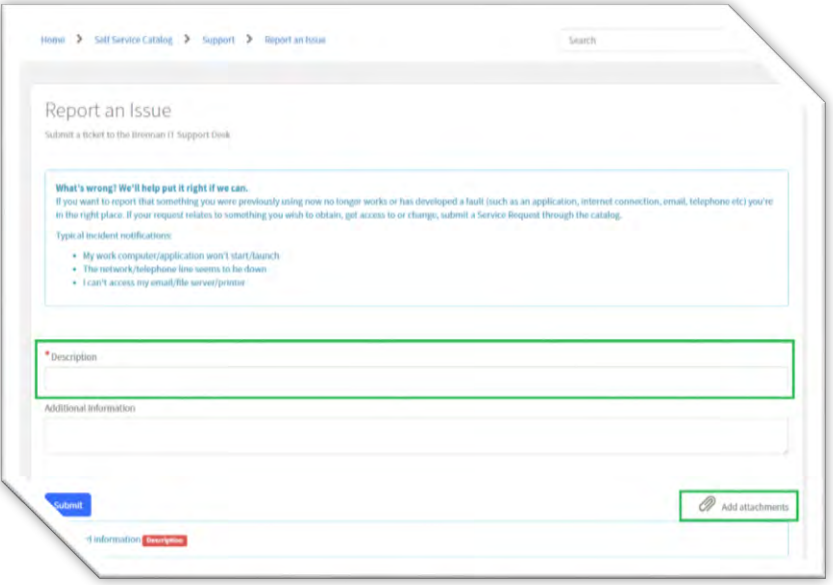

To complete the form:

- Complete the description field with as much information as possible
- Use Additional Information for more detail.
- Add any attachments (by clicking the button highlighted in green
- Once complete Click Submit

Note: The more information you provide (such as the time when it happened, your PC machine name and any steps done to try and fix it already), the faster the ticket will get resolved.

Likewise, if you can add any attachments such as screenshots or error messages, this will also lead to a faster resolution.

#### **Step 5: View confirmation**

After you click Submit, the button will change to say submitted (shown in green box 1 below), and if successful a green message at the top of the screen will confirm that they ticket has been created successfully (shown in green box 2 below).

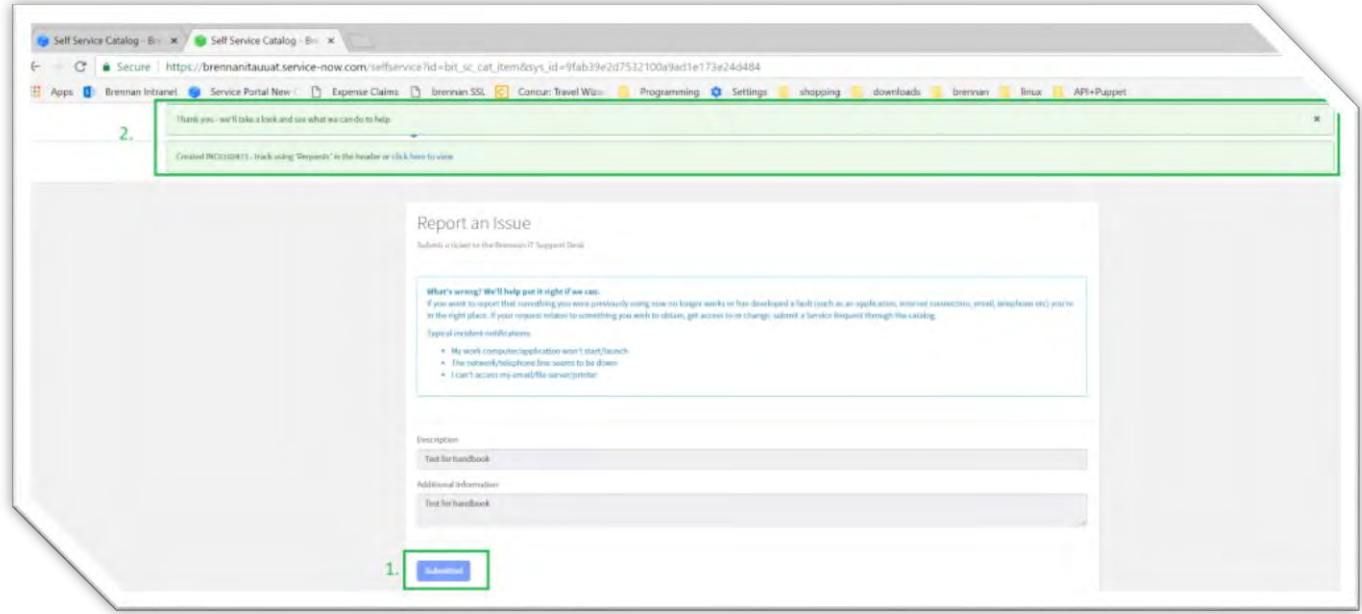

Note: If you want to see the detail on the ticket you just logged, use KB0010053 – Finding my Active Tickets and KB0010053 – Understanding a Ticket.

#### **Common questions and answers regarding logging tickets:**

The following section provides common questions raised and their answers regarding new user creation:

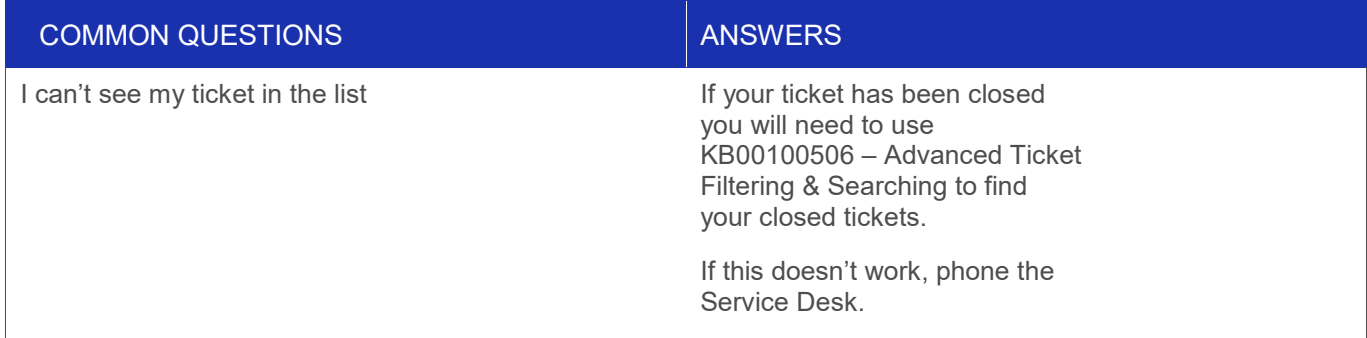

The My Tickets page shows no tickets

It is most likely that you have a saved filter applied to the list from a previous logon.

Read KB0010062 – Advanced Ticket Filtering and learn how to clear your filters

# <span id="page-13-0"></span>**KB0010052 – FINDING & UPDATING MY ACTIVE TICKETS**

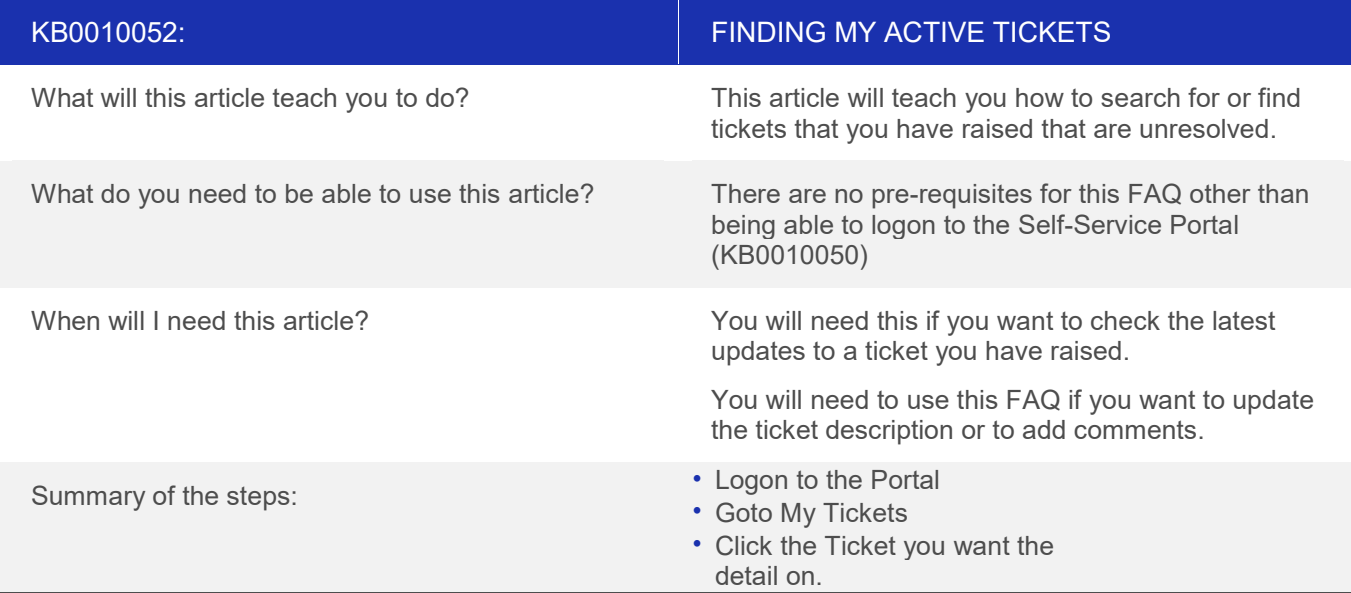

#### **Overview**

#### **Step 1: Logon to the Portal**

Follow the Steps in KB0010050 – How to logon to the Portal, this will take you to the home page as shown below:

#### **Step 2: Goto My Ticket**

This section shows the three ways to get to your active tickets, more advanced ticket filtering and searching is available in KB0010062 – Advanced Ticket Searching

#### **Option 1: Using the "My Active Tickets" list:**

On the home logon page at the bottom is a list of current tickets called "My Active Tickets". You can see form the screenshot below – 6 active tickets for the test user account.

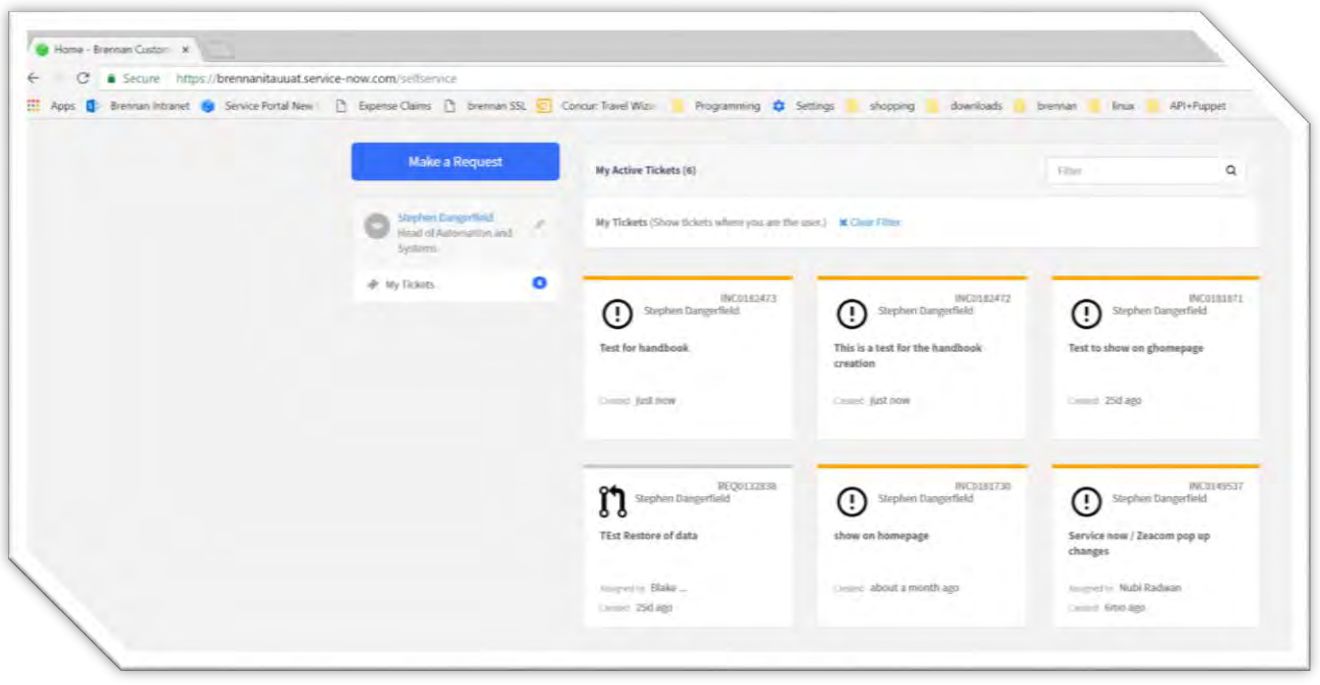

You can also filter this list of tickets using the search box on "My Active Tickets" as highlighted in green below. When we type "test" as a subject filter – it reduces to 4 active tickets:

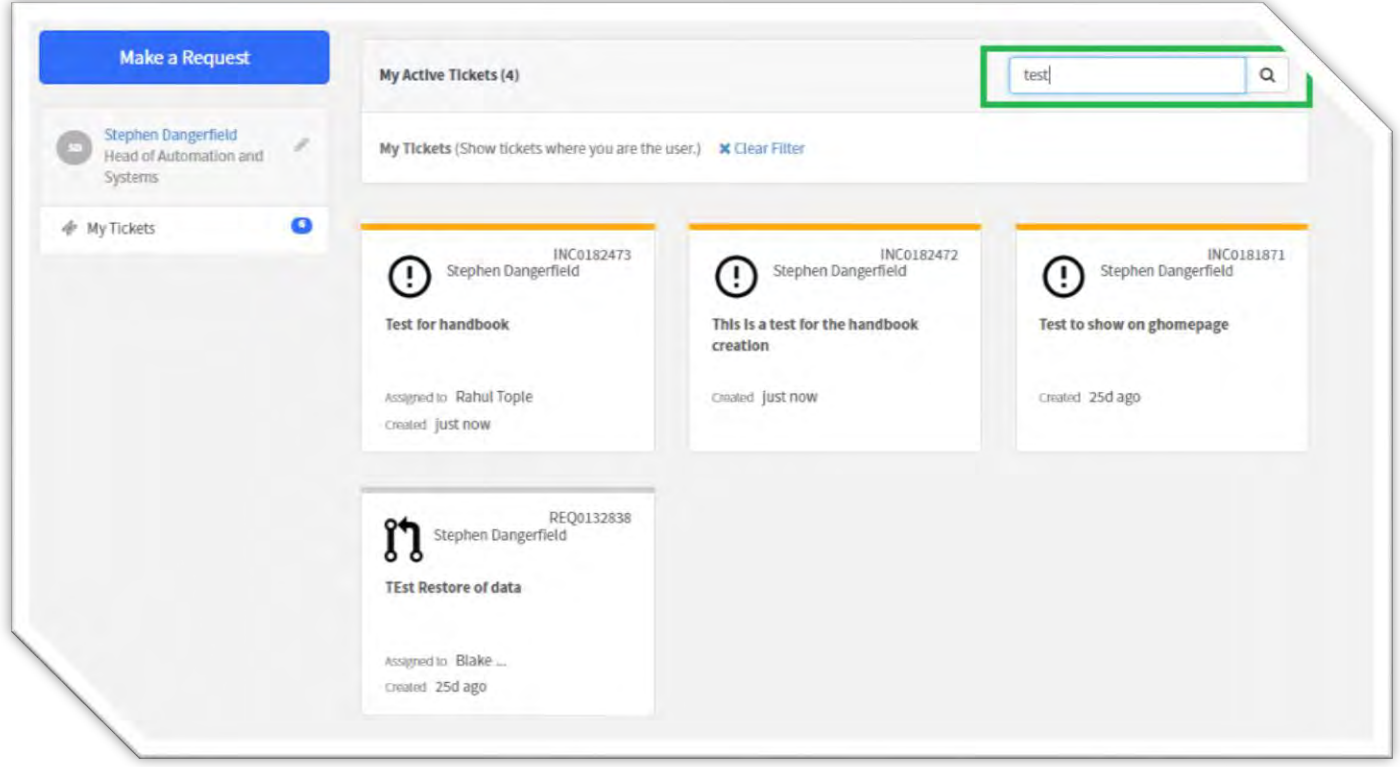

#### **Option 2: Using the heading menu**

Alternatively, you can select "My Tickets" from the heading of any Portal Page as highlighted in Green below:

7

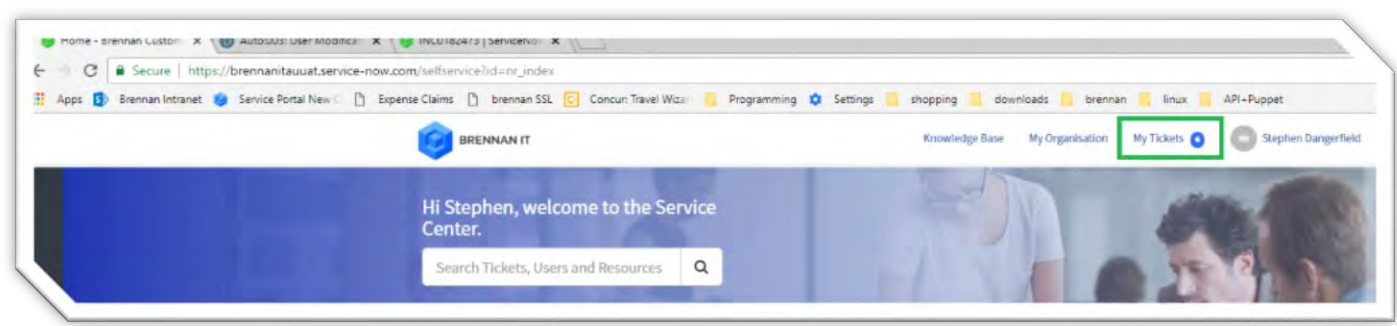

# **Option 3: Using the My Tickets link:**

Finally you can press the My Tickets link from the home page as highlighted in Menu beneath your name on the portal pages

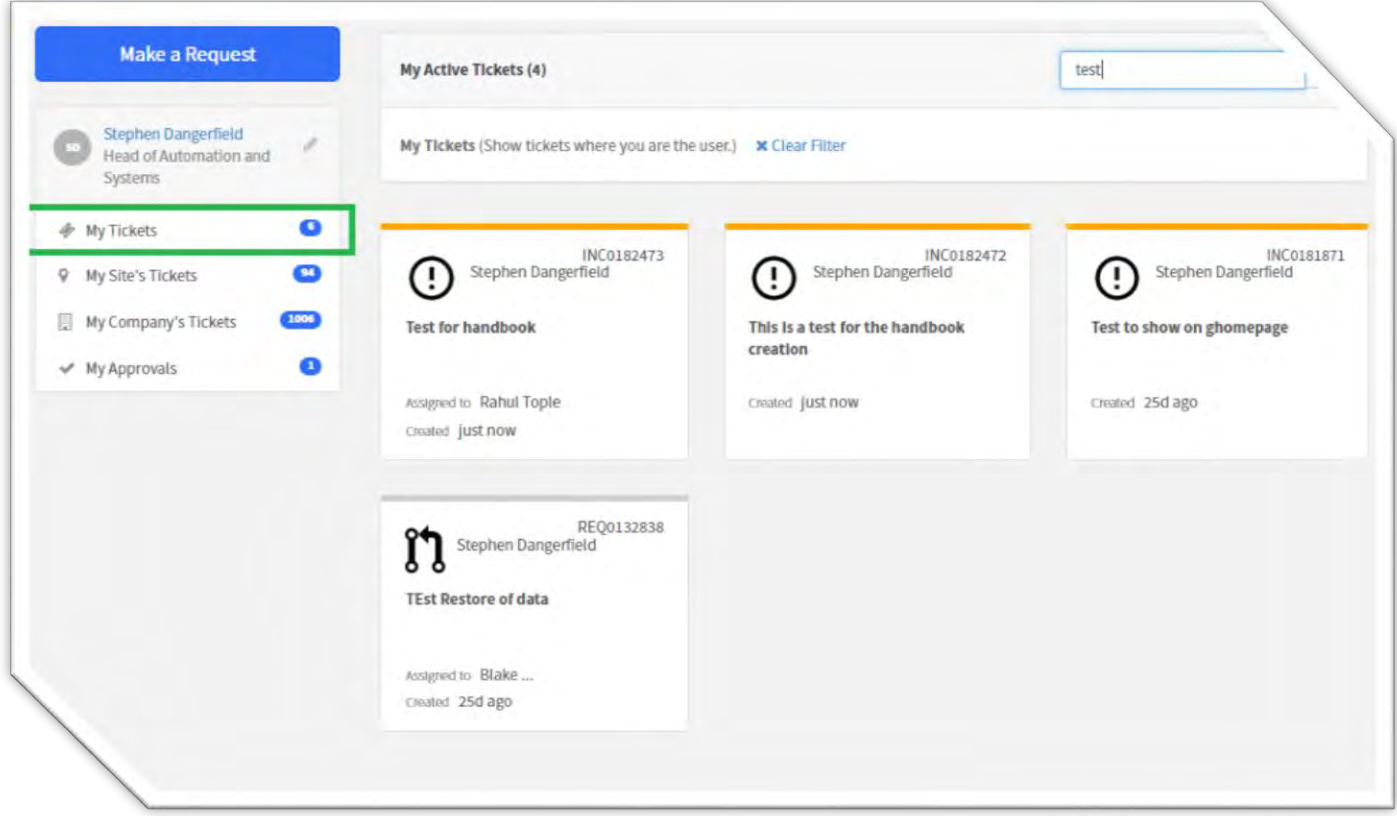

# <span id="page-16-0"></span>**KB0010053 – UNDERSTANDING A TICKET**

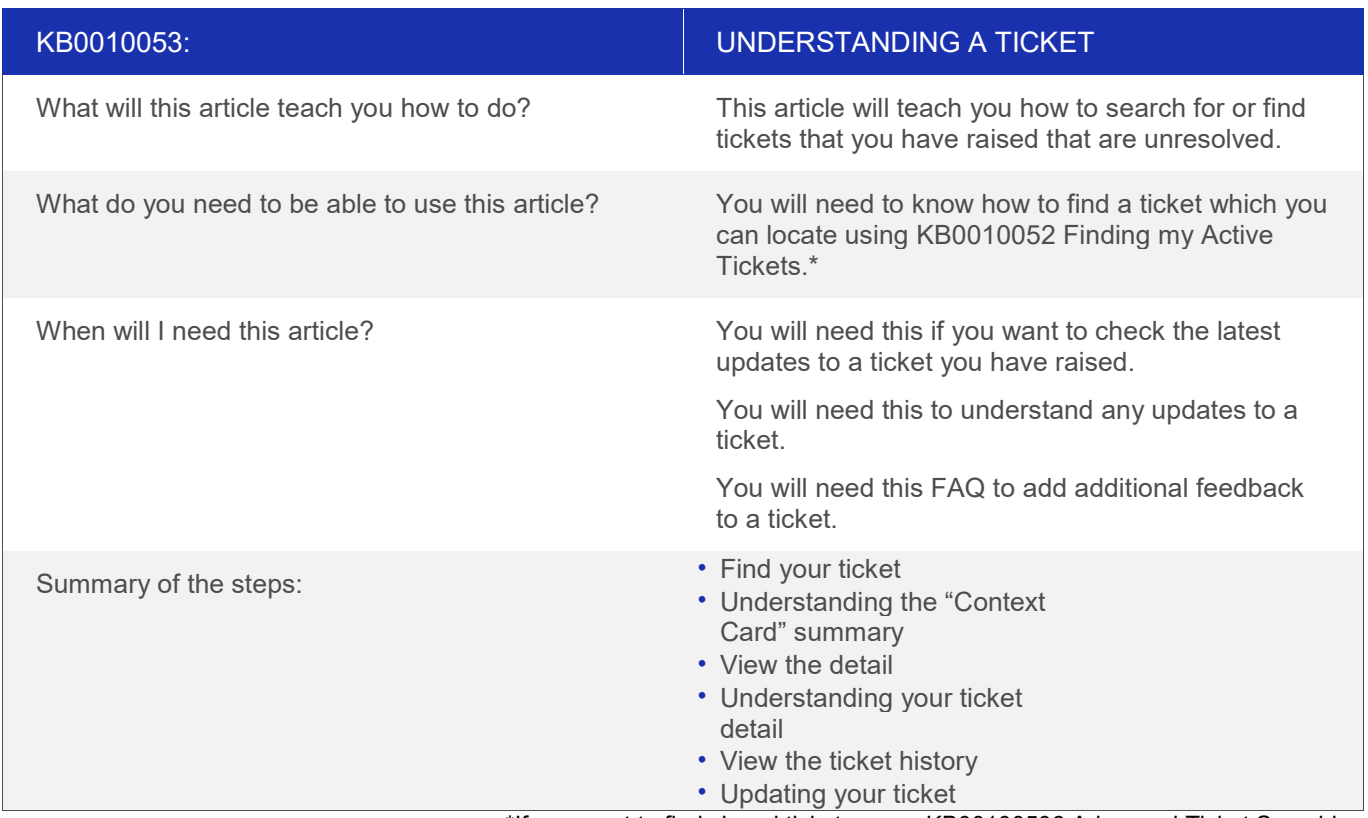

\*If you want to find closed tickets – use KB00100506 Advanced Ticket Searching

#### **Overview:**

This section will help you to understand a helpdesk ticket's status and history from the portal rather than trying to piece it together form the email chain.

## **Step 1: Find your ticket:**

To find your ticket we suggest you use one of the following articles:

• For an active/resolved ticket: Use KB0010052 "Finding My Active Tickets"

Once you have located the ticket it will display the ticket "context card" summary which is explained below

#### **Step 2: Understanding the "context card" summary**

The Brennan IT Self-Service Portal uses a concept called "context cards" – this is a card view that displays information relevant to the card type. For tickets, it displays information relevant to the helpdesk ticket, and for infrastructure it will display things such as RAM, operating system and disk space.

The following graphic explains what each contextual piece of information is on the ticket context card:

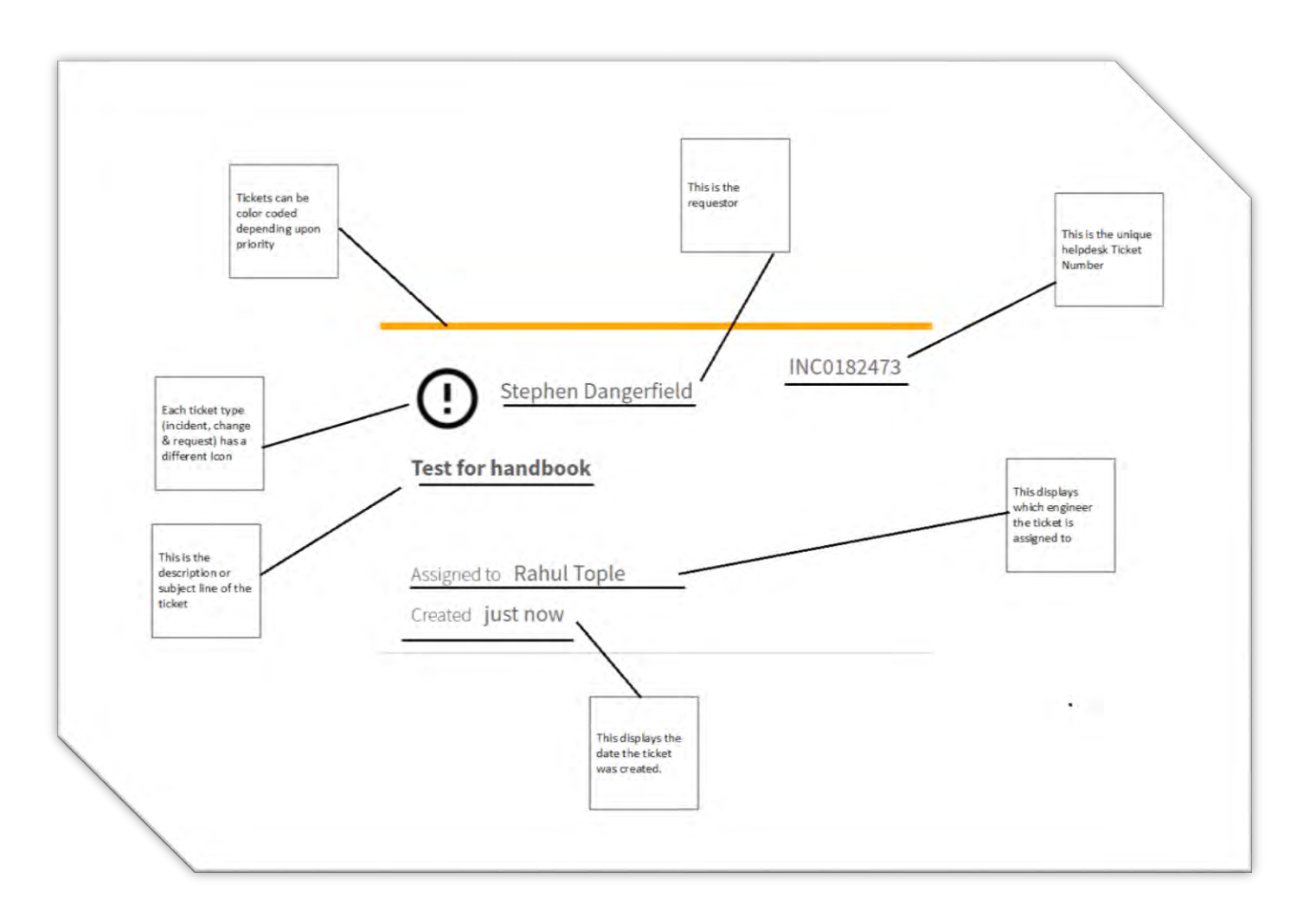

## **Step 3: View the ticket detail**

To view the detail of the ticket simply click the summary card for that ticket and it will take you to both the ticket detail and the ticket history page.

## **Step 4: Understanding your ticket detail**

The following screenshot explains the ticket detail. Each field is explained in the following table:

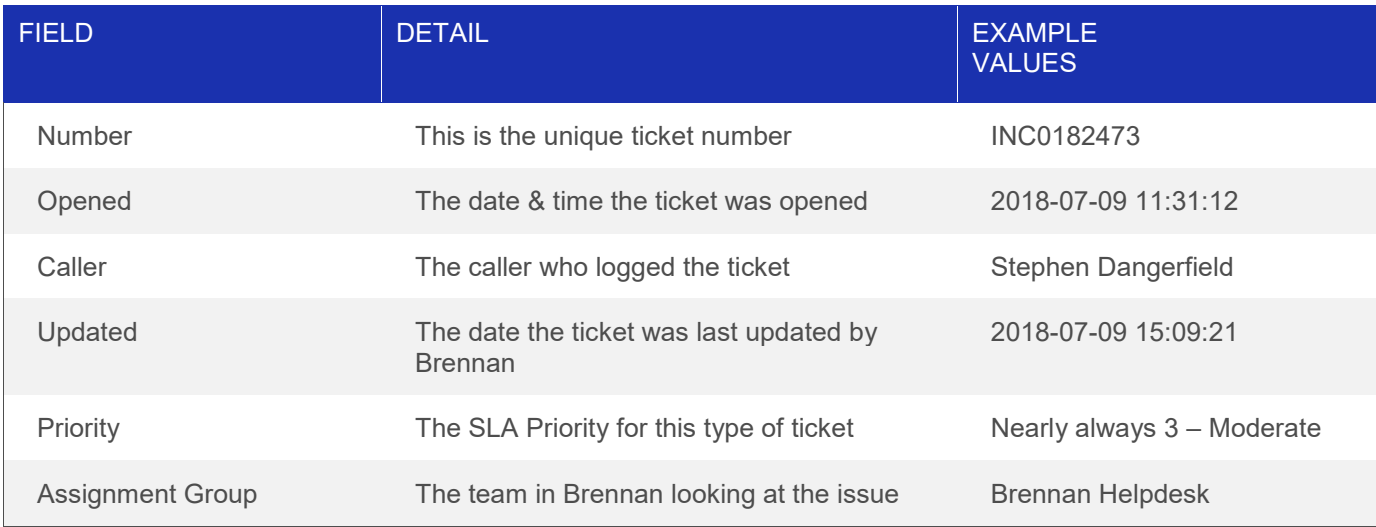

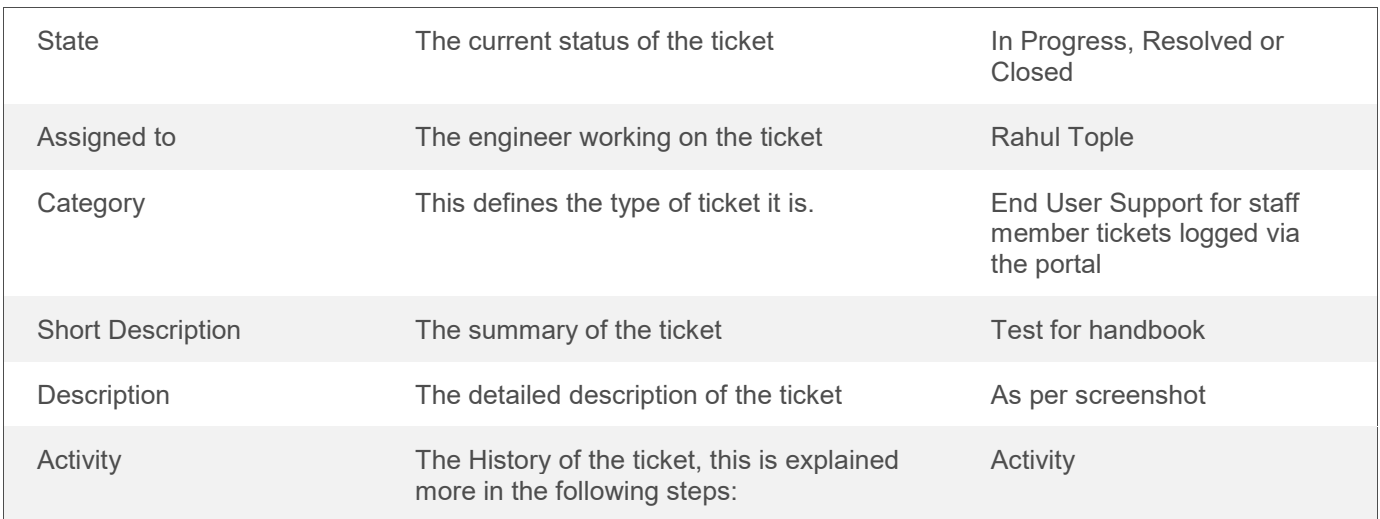

#### Screenshot of the ticket detail:

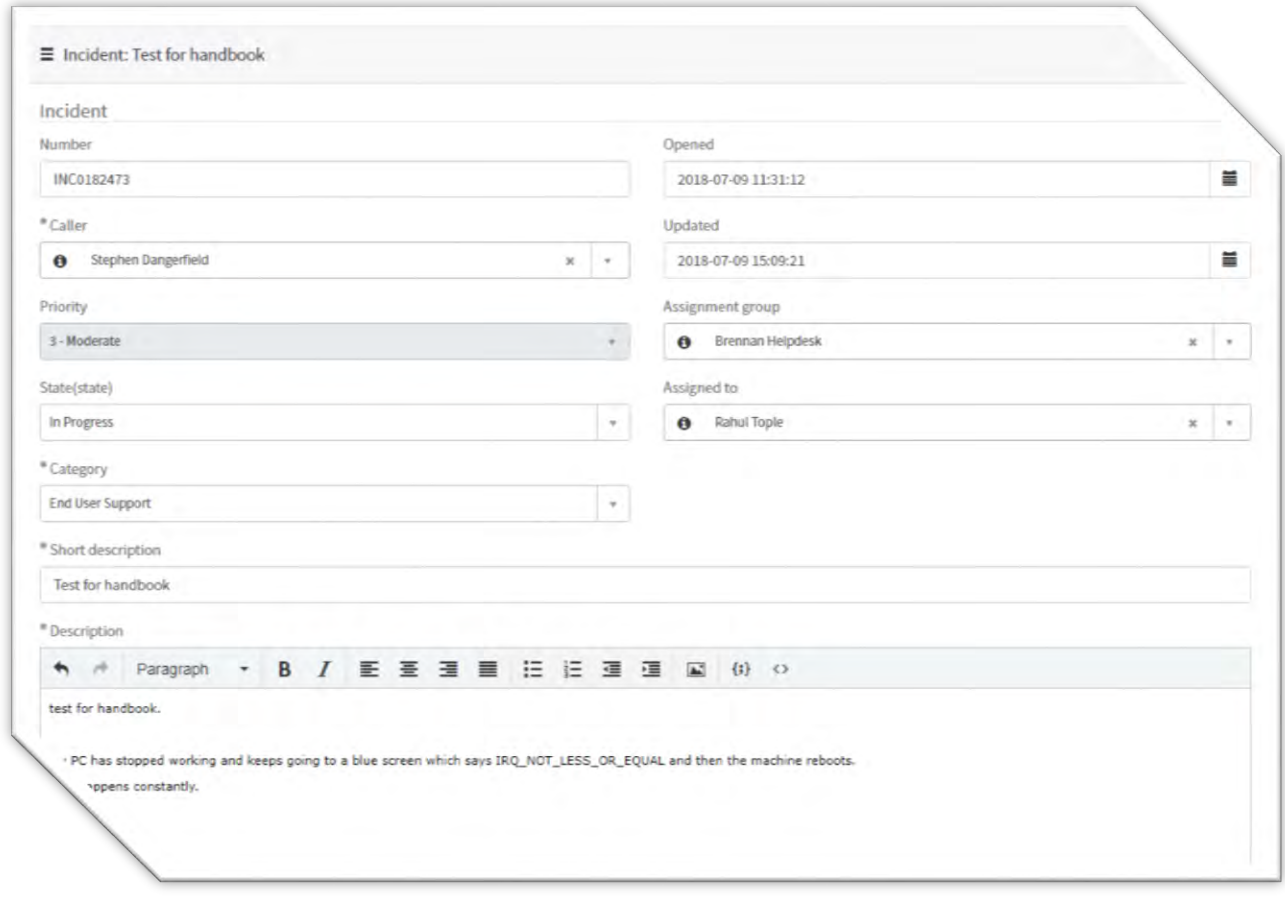

#### **Step 5: Viewing the ticket history:**

Beneath the description field of the ticket there is a complete history of the ticket, it will show every comment and update since the ticket was created. Comments on the righthand pane are from Brennan IT, comments on the left hand pane are yours. This is shown in the screenshot below: Note that any attachments will also be displayed in the ticket history.

The following screenshot shows the ticket history of updates, plus the items following marked in green:

- Item 1: An example link to an attachment on the ticket history
- Item 2: An example comment/update from you on the ticket

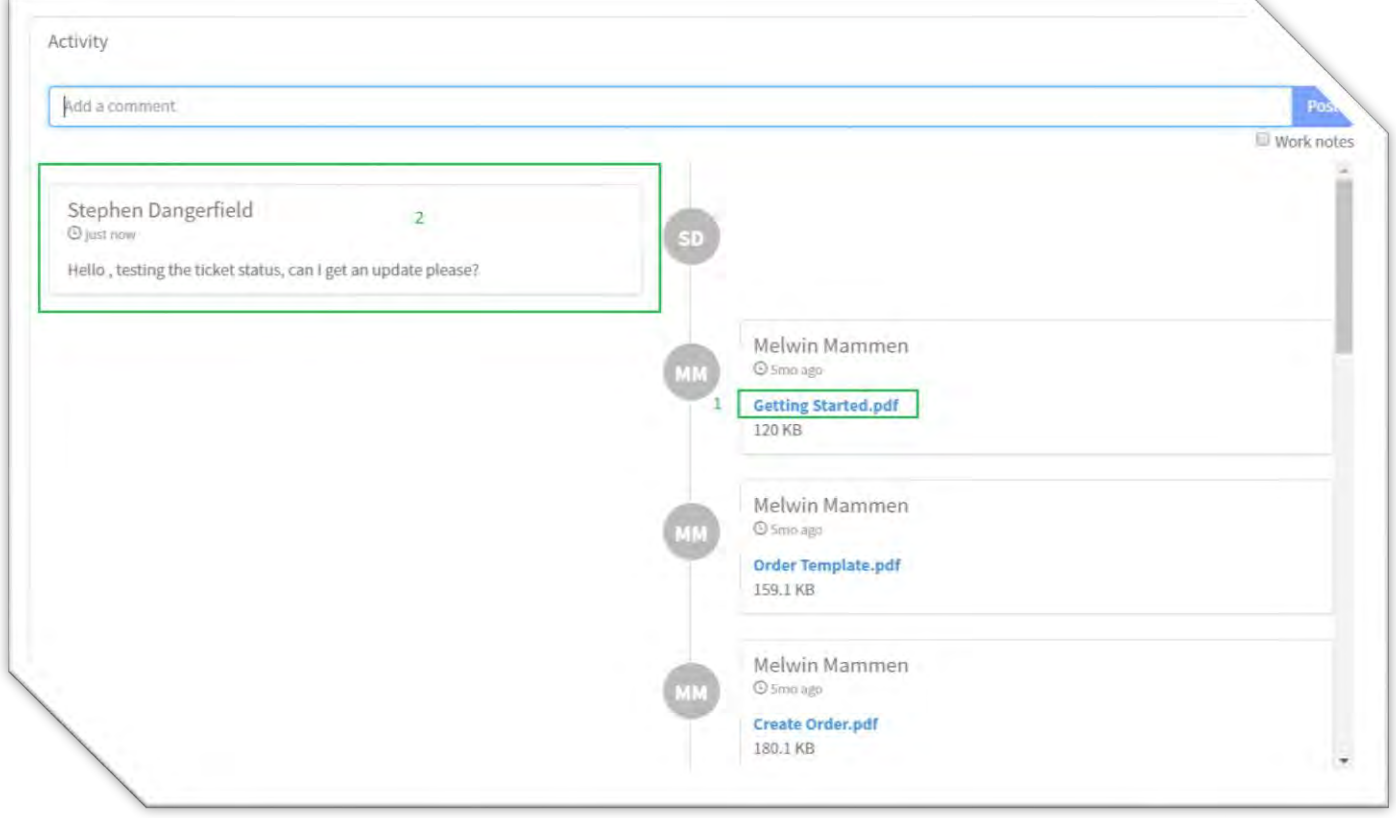

## **Step 6: Updating your ticket**

To update your ticket, simply add a comment (marked 1 in green below) and, if you need to, click the paperclip icon (marked 2 in green below) to attach a screenshot or file. This will go directly on the ticket and notify the currently assigned engineer.

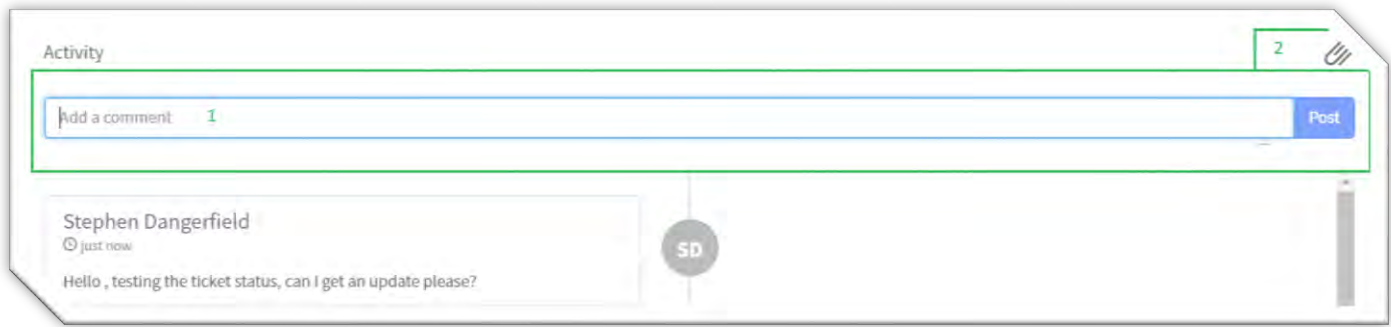

# **Common questions and answers regarding understanding tickets:**

The following section provides common questions raised and their answers regarding understanding tickets:

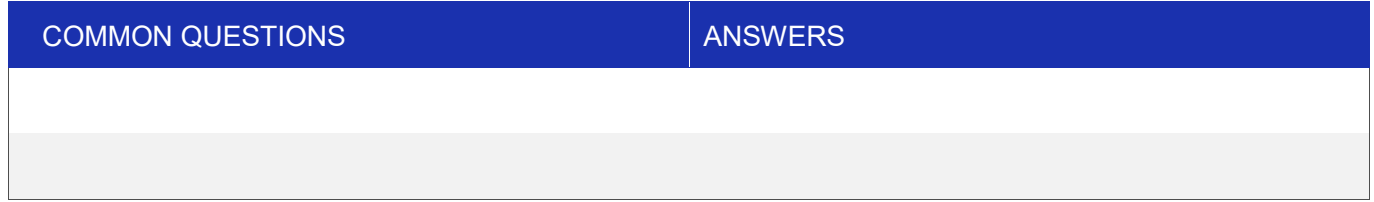

## <span id="page-21-0"></span>**KB0010054 – SEARCH FOR A KNOWLEDGE BASE ARTICLE OR VIDEO**

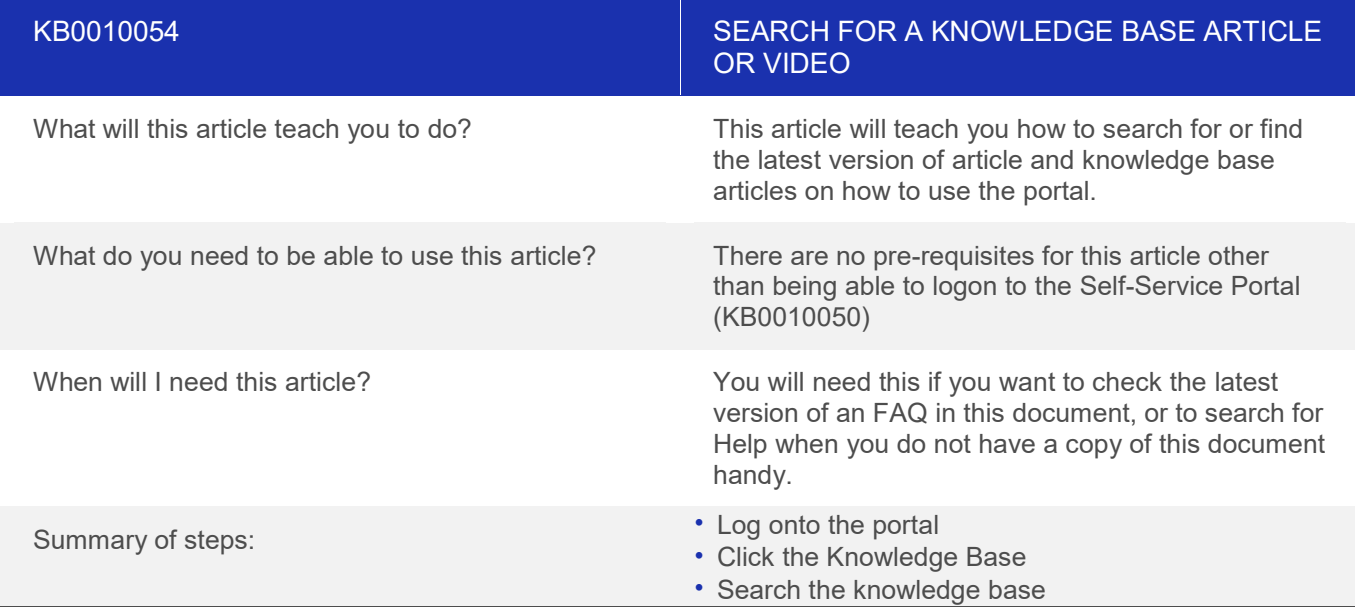

#### **Overview:**

This will help you find articles

#### **Step 1: Logon to the portal**

Follow KB0010050 to logon onto the Brennan IT Self-Service Portal

#### **Step 2: Go to the Knowledge Base**

The Knowledge Base is instantly available from any page through the header menu.

This is highlighted in green in the following screenshot:

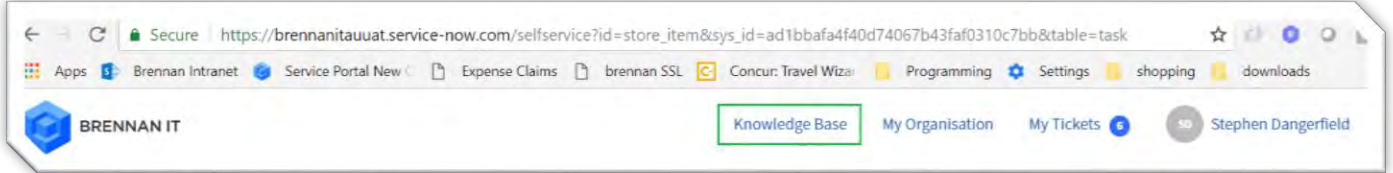

Click the Knowledge Base link to go to the Knowledge Base

#### **3: Search the Knowledge Base**

Once you click the link you will be taken to the Knowledge Base page. From this page you can search for knowledge base articles relevant to using the portal.

The following screenshot shows the knowledge base page, plus the items following marked in green:

- Item 1: The category list. All Self-Service Portal articles are "portal-FAQs".
- Item 2: A search box where you can search by:
- Article number (e.g. KB0010050).
- Article Name (e.g. "How to log onto the portal").

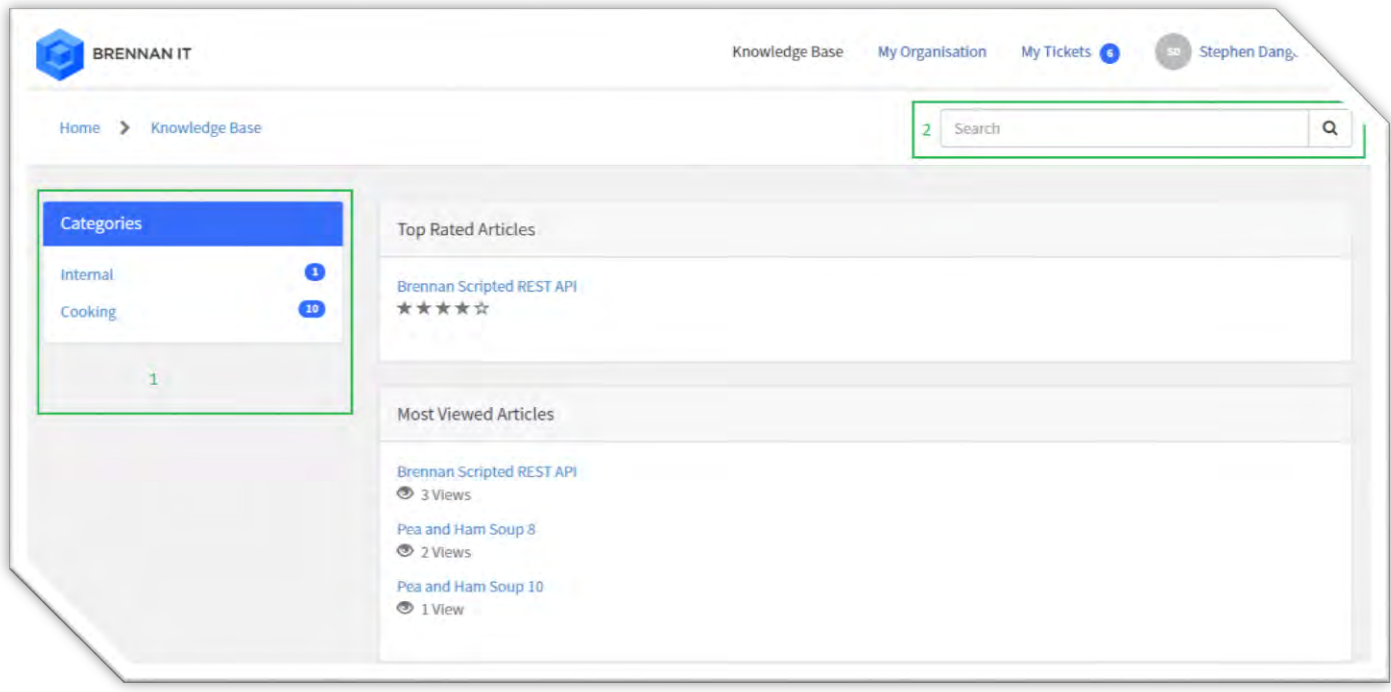

# **Common questions and answers regarding searching the Knowledge Base:**

The following section provides common questions raised and their answers regarding searching the knowledgebase:

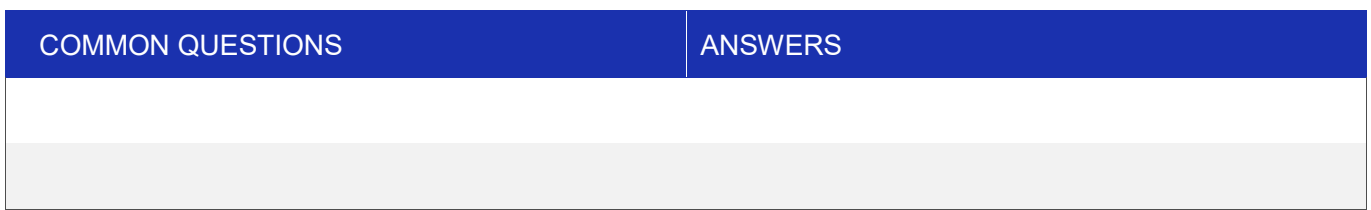

# <span id="page-23-0"></span>**KB0010055 – USING THE ORGANISATION CHART**

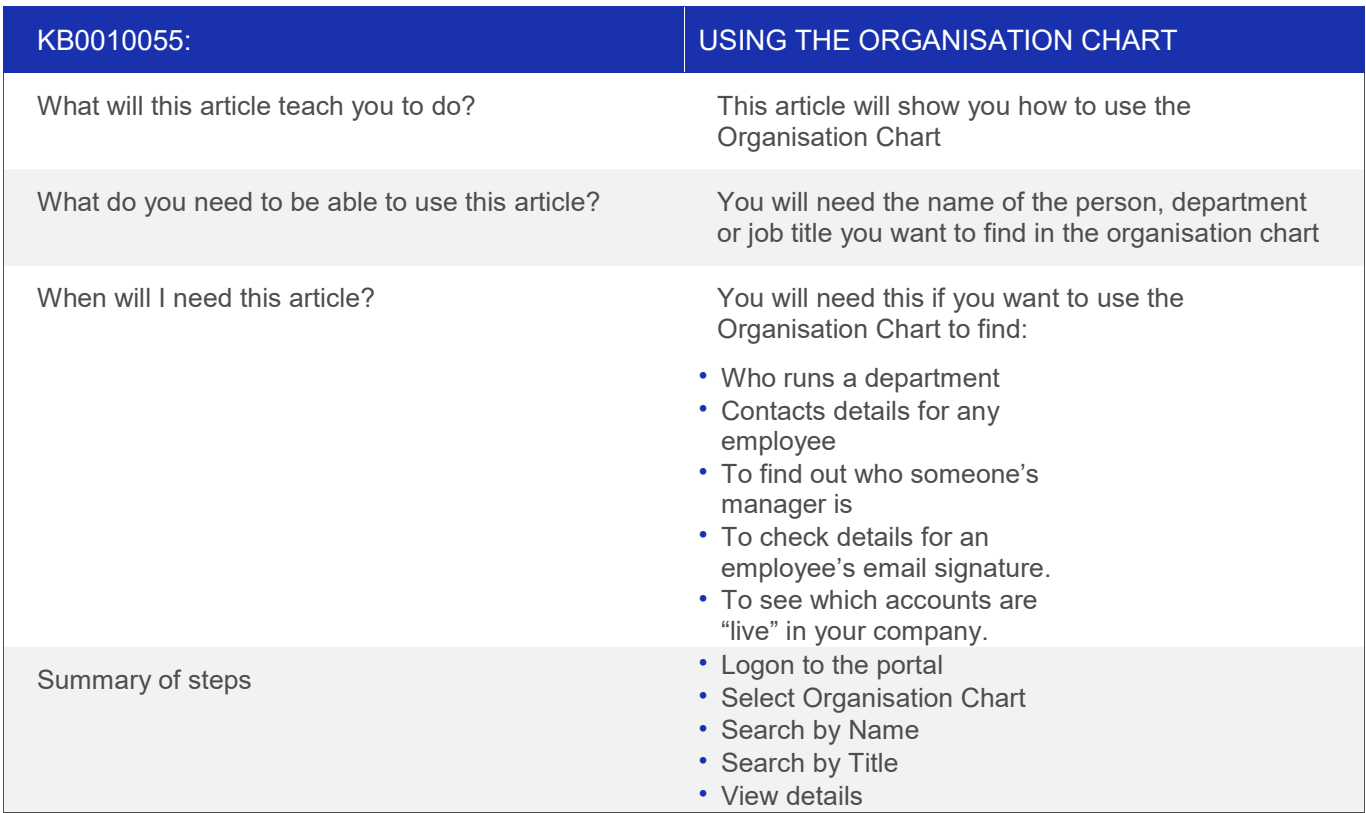

#### **Overview:**

This article will teach how to use the Organisation Chart.

The following screenshot shows the Organisation Chart page, plus the items following marked in green:

- Item 1: The CEO this is the default starting display for the Org Chart
- Item 2: An example of a staff member with a missing manager, who appears "orphaned" at the top of the chart
- Item 3: Managers and Team leaders have the + plus) icon to show that this part of the org chart can be expanded to show that department / team.
- Item 4: Zoom icons which will allow you to zoom in and out so the org chart can fit on the page.

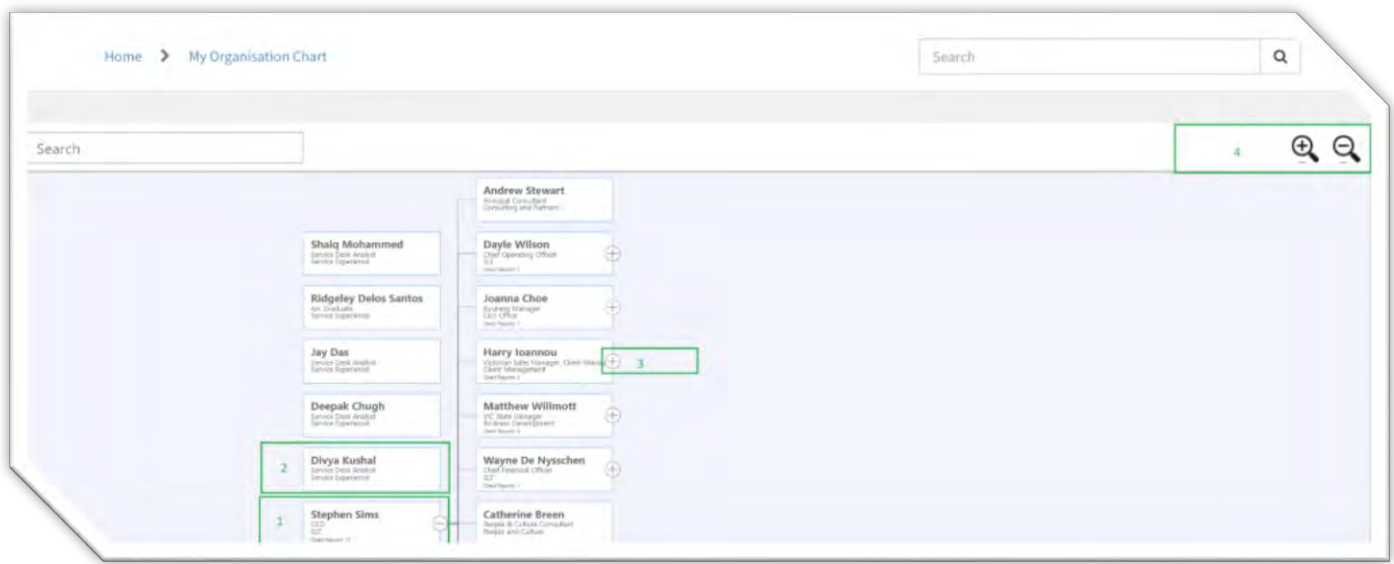

#### **Step 1: Logon to the Portal**

Follow the steps in KB0010050 – How to logon to the Self-Service Portal, this will take you to the home page.

# **Step 2 – Select Organisation Chart**

To reach the organisation chart you click the header menu "My Organisation" followed by the Menu Item: Org Chart as shown in green below:

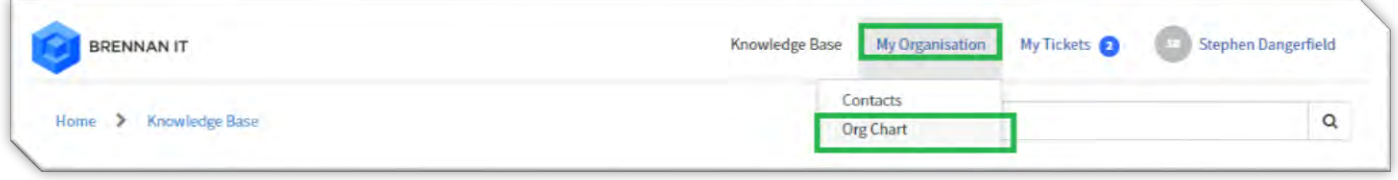

# **Step 3 - Search by Name**

Enter a full or partial name in the green box as shown below and press return, the chart will re-centre on the first person who matches the text you enter.

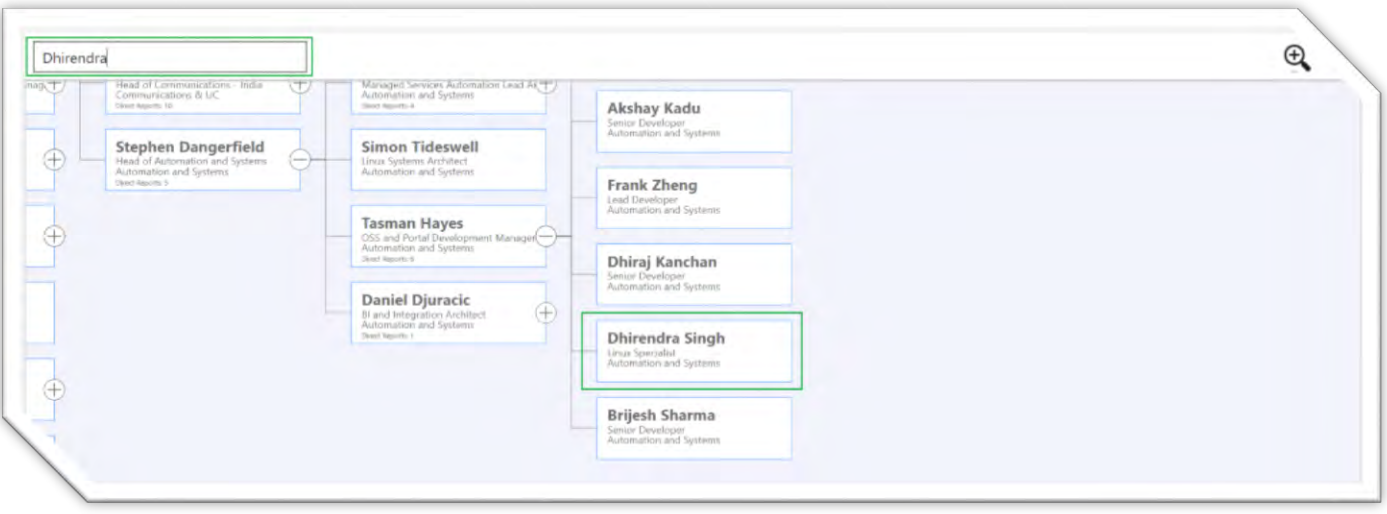

## **Step 3 - Search by Title**

You can also use the search box to search for staff by their job title (e.g. Head of Automation & Systems in the screenshot below):

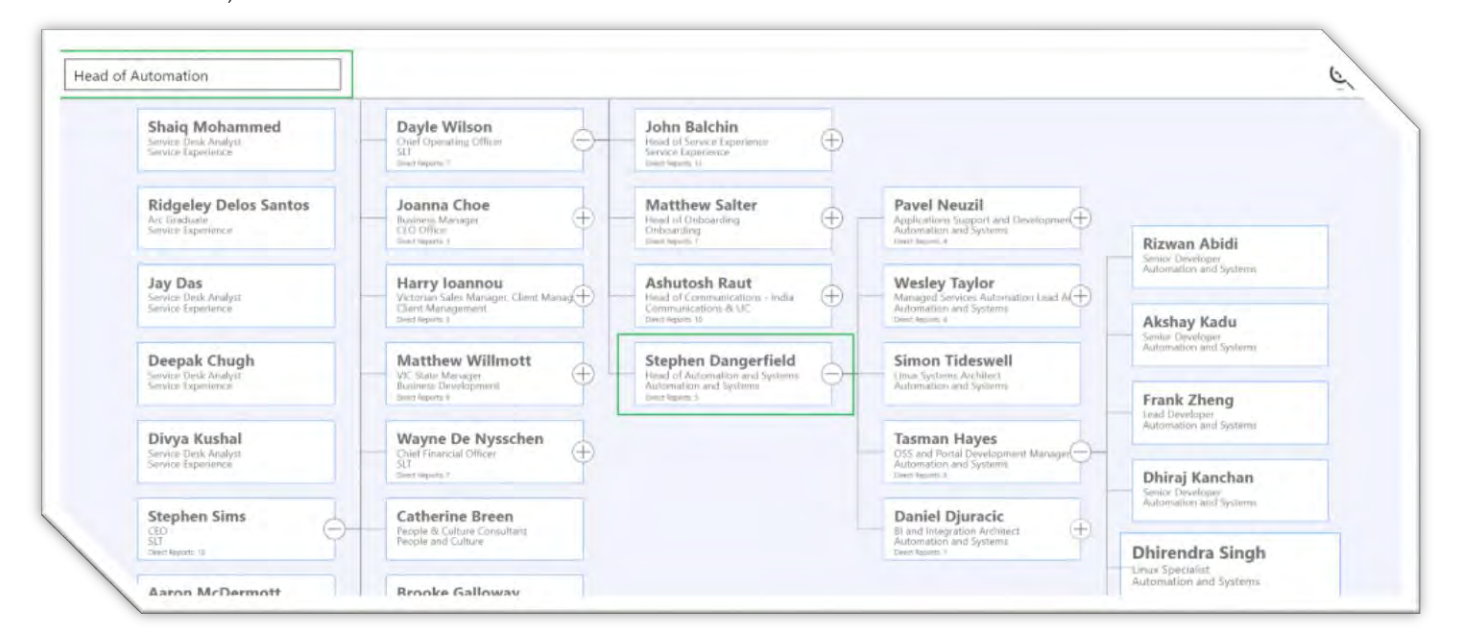

#### **Step 4 View Contact Details**

To view the phone number email and other information, click the users name

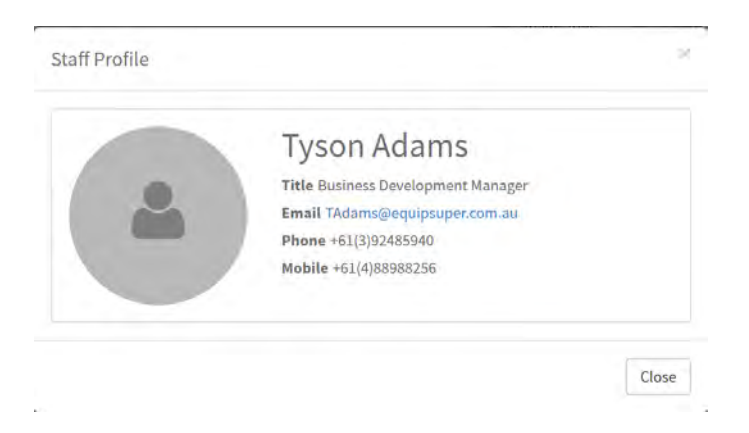

# **Common questions and answers regarding using the Organisation Chart:**

The following section provides common questions raised and their answers regarding using the Organisation Chart:

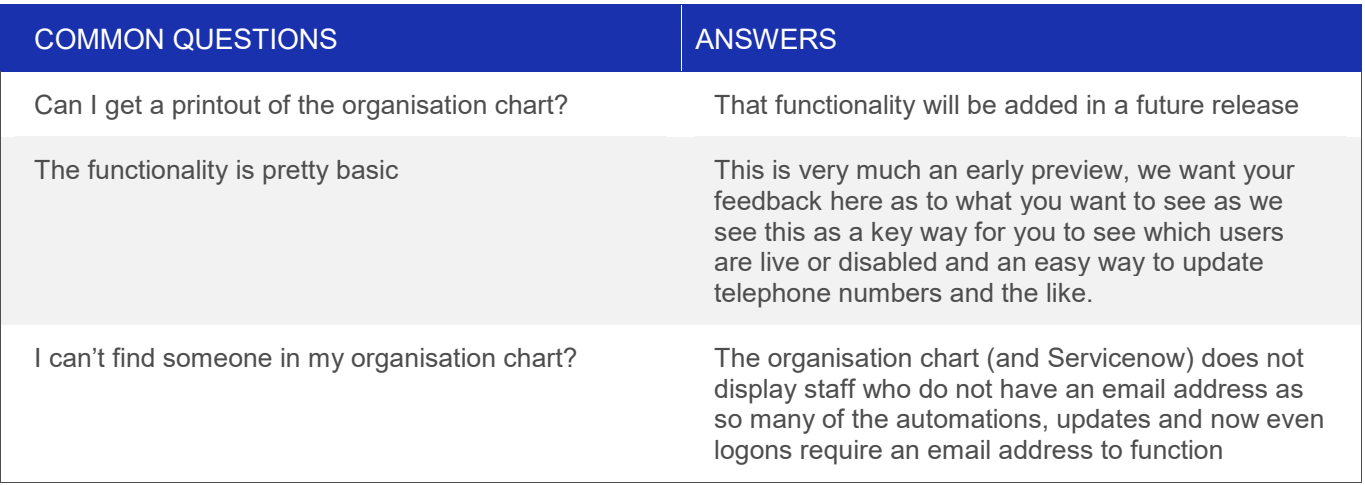

#### <span id="page-27-0"></span>**KB0010056 – REQUESTING A NEW STAFF MEMBER**

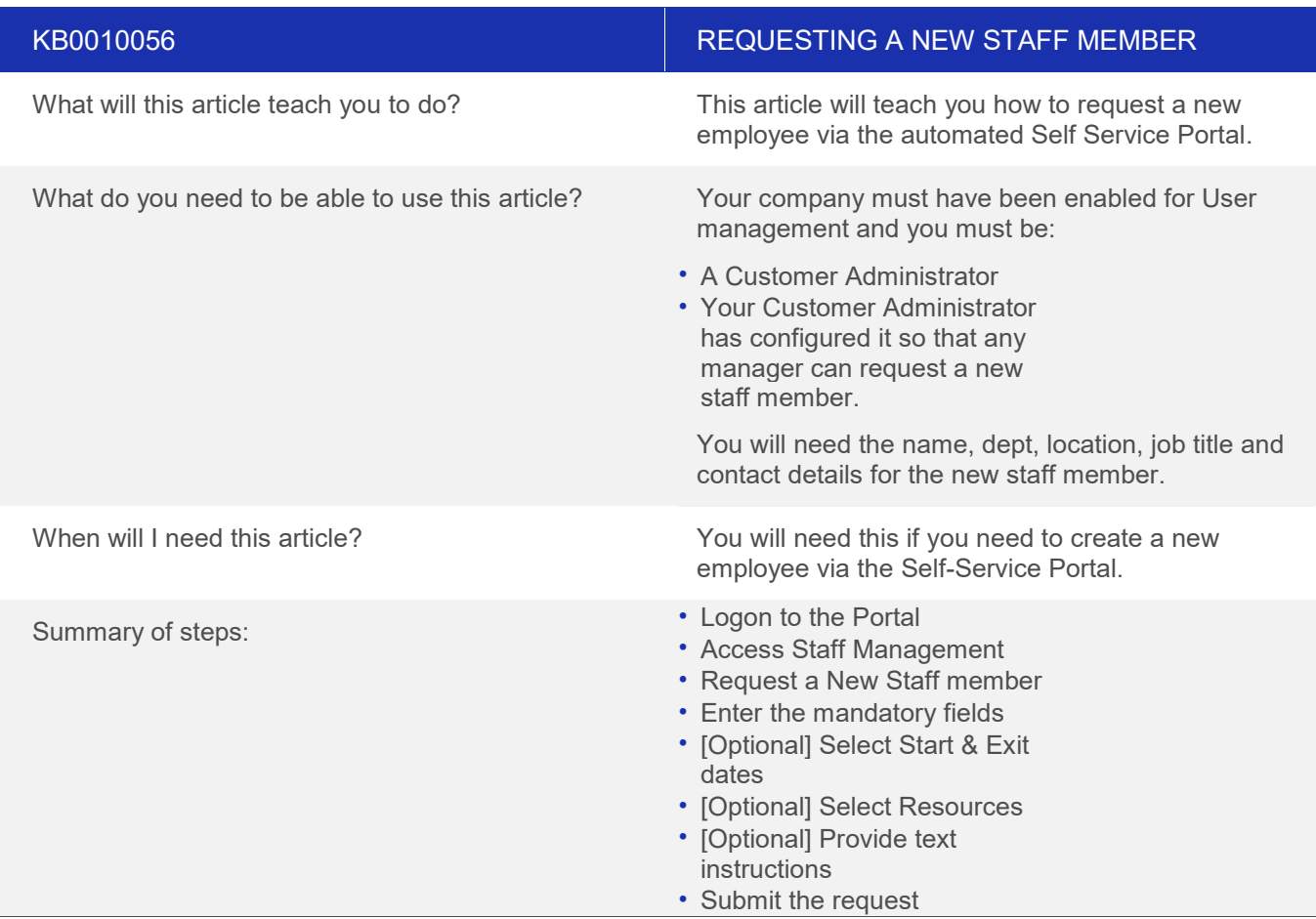

#### **Note:** The job title, department & location must already exist and have the business rules assigned, if not, we need to log a separate ticket to create the business rules for the new title, department or location

#### **Overview**

This article will explain how you can request a new staff member from the Self-Service Portal.

#### **Step 1: Logon to the Portal**

Follow the Steps in KB0010050 – How to logon to the Portal, this will take you to the home page.

#### **Step 2 - Access Account Management**

To access account management, firstly click "Make a request" to access the service catalogue as highlighted in green in the screenshot below:

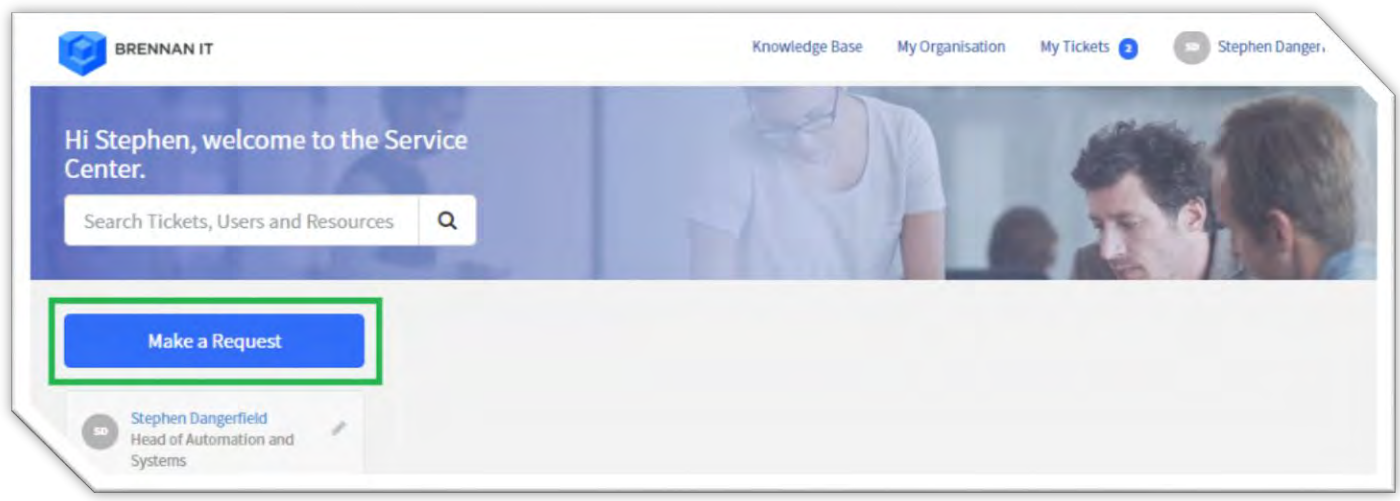

This will take you to the Service Catalogue where you will see the service catalogue as shown below. You need to click User Account management tab highlighted in green

**Note:** Note if you cannot see User Account Management in the Service catalogue, then you must speak to your Customer Administrator to be granted permission to request new staff members.

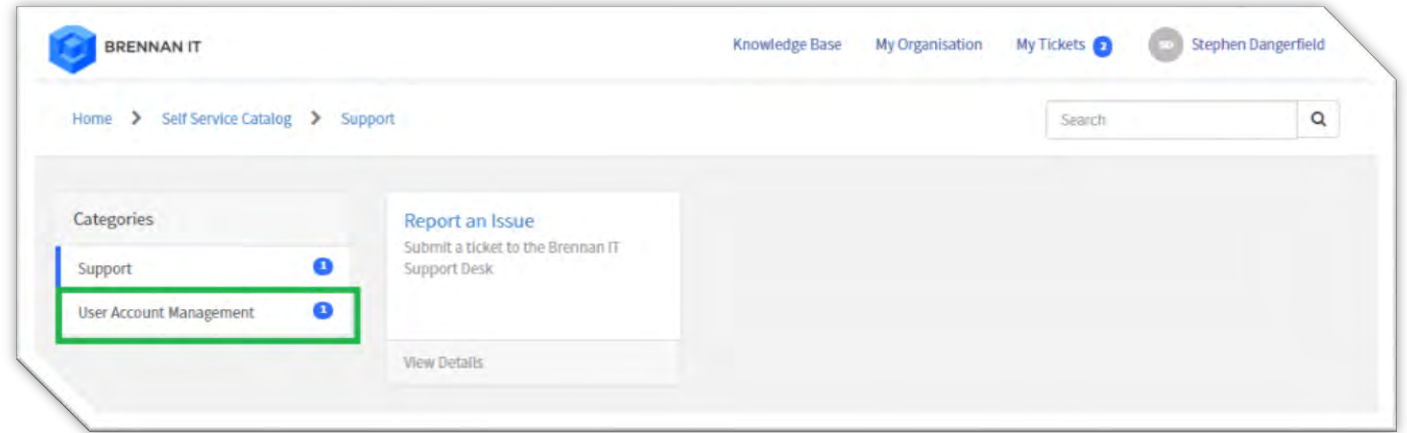

#### **Step 3 - Request a New Staff member**

Once you have clicked User Account Management, then click the "New User Account "card highlighted in green below, this will trigger the new staff member process.

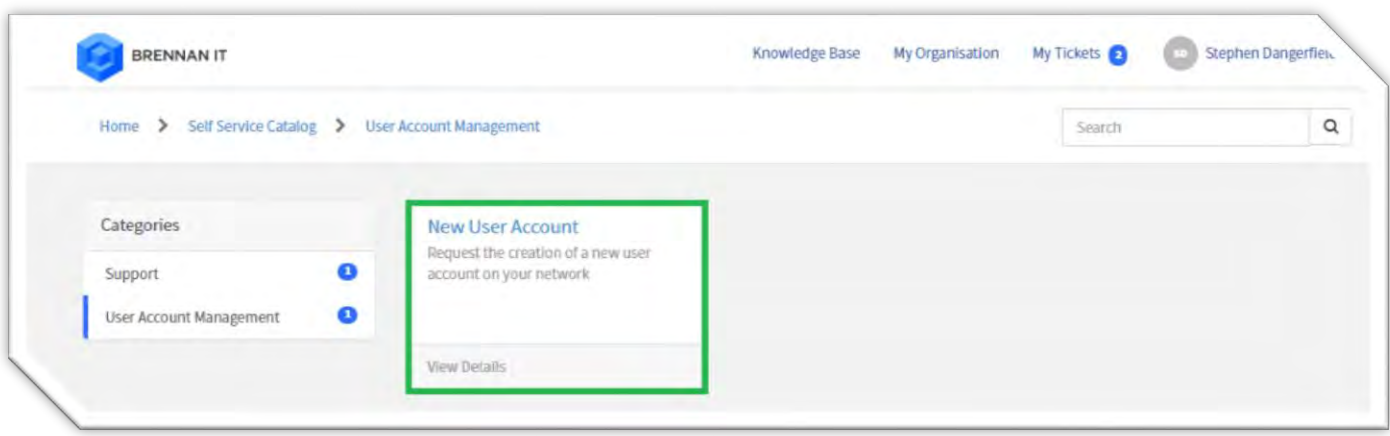

#### **Step 4 - Enter the mandatory fields**

There is only one page of the form that is mandatory and, provided you are confident that you do not need the optional components, you can after you have completed this form, click Submit.

We need the following mandatory fields completed:

- First Name & Surname.
- Department, Location, Title & Manager (these are validated fields, so you can select from the drop downs).
- PABX Telephone Extension (or Office switchboard if unknown).

On this page we can also control if the staff member needs a mailbox created (default is yes).

Finally we have one non mandatory field: the mobile number. If we know it (or can find it out), we should enter it now to enable SMS password resets and accurate email signatures.

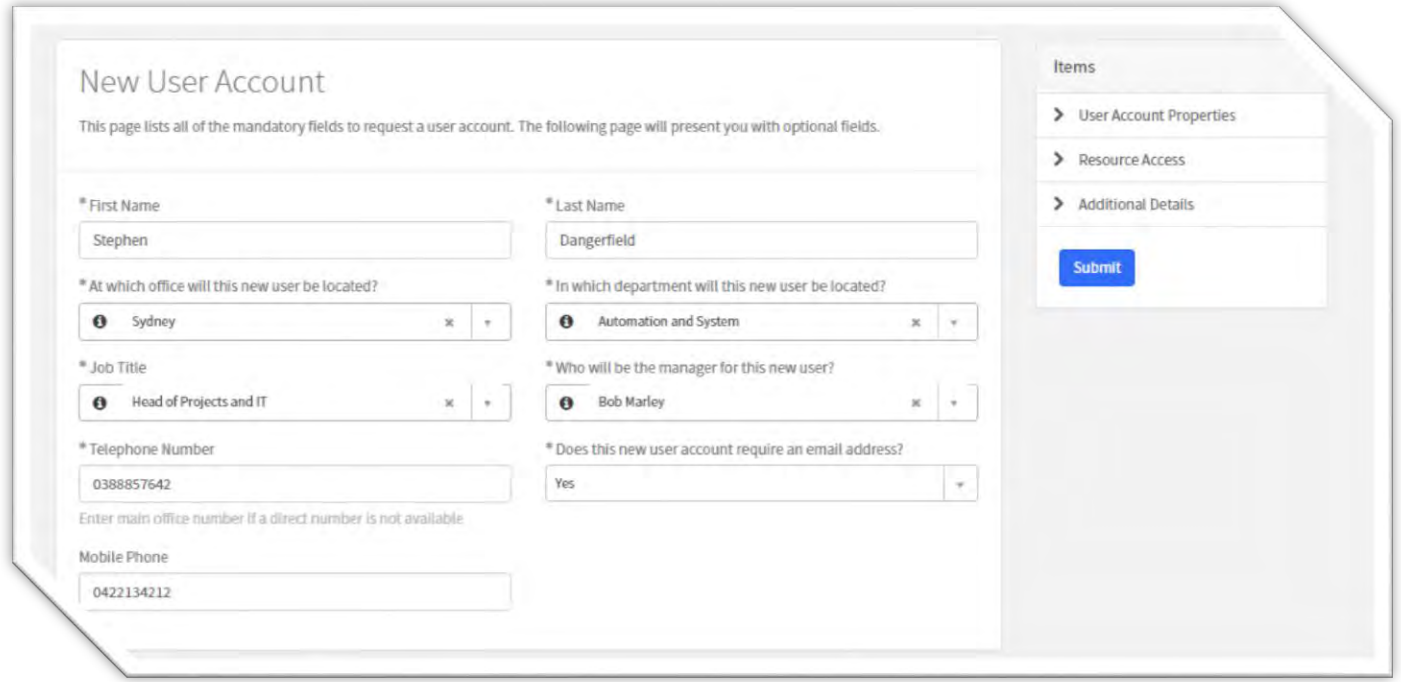

As discussed, if you are comfortable we do not need to provide any of the optional information, we can click Submit now. However it is recommended that you review the optional sections until you are 100% familiar with their contents.

#### **Step 5 - [Optional] Select Start & Exit dates**

If we scroll down we will see the User Account Properties. This screen is split into 3 sections each marked in green below. The sections are as follows:

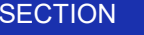

**DETAIL** 

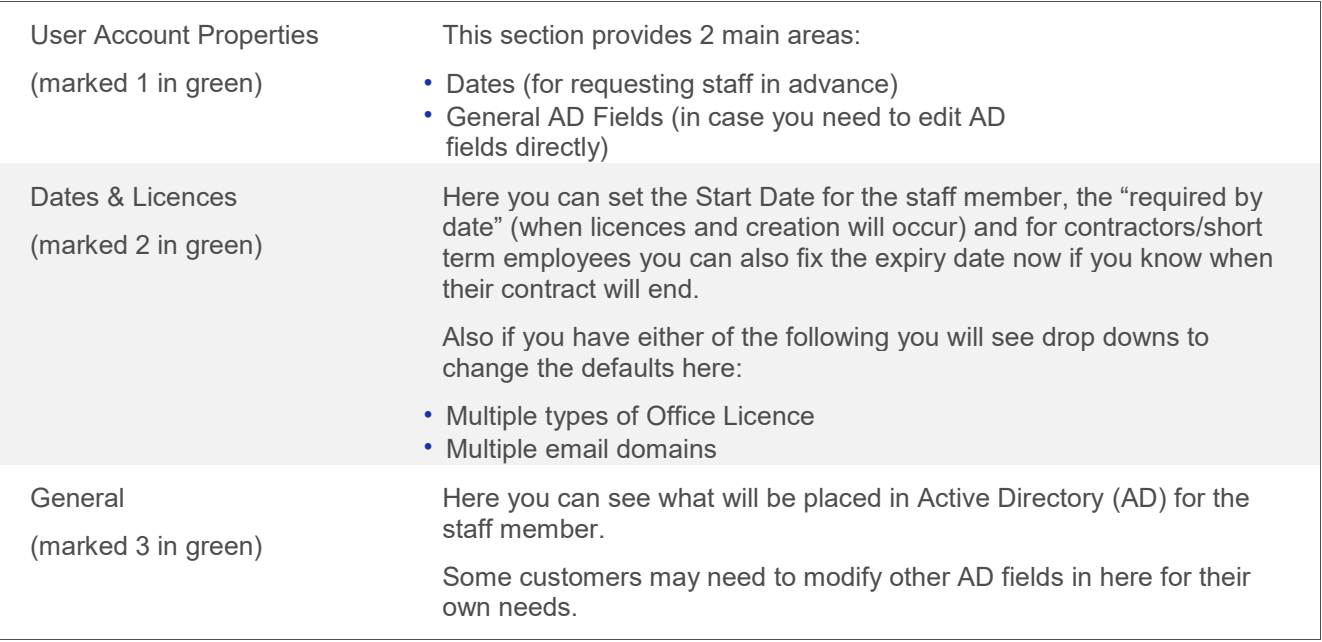

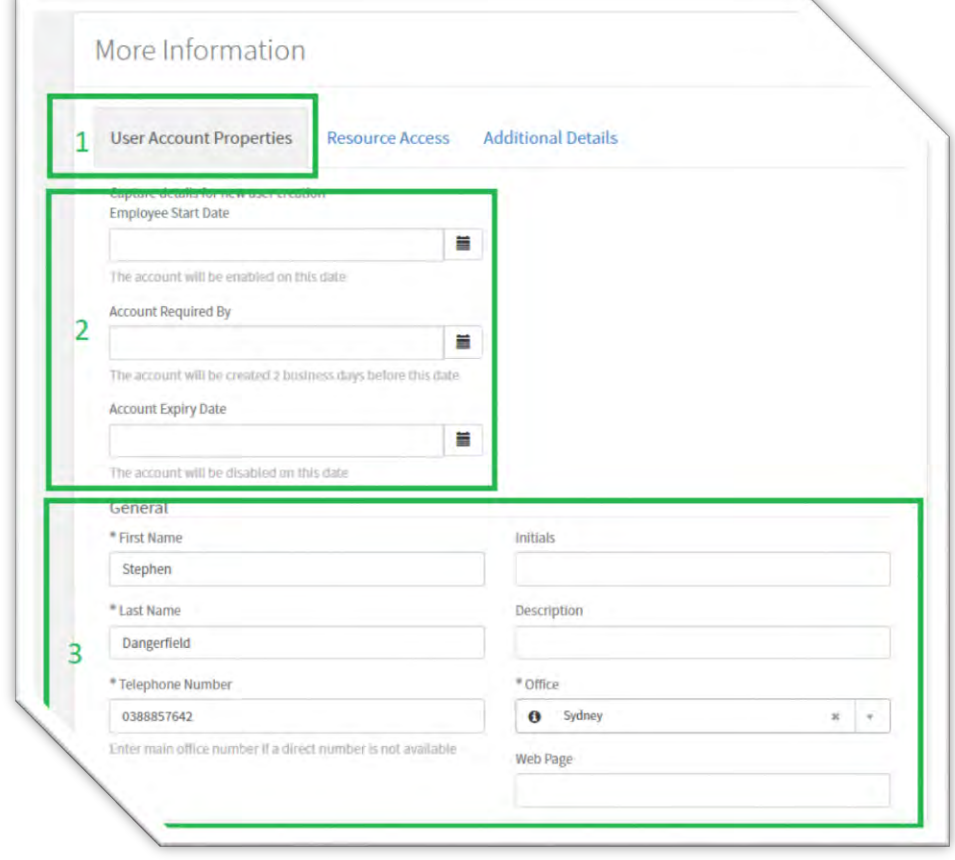

# **Step 6 - [Optional] Select Resources**

The next optional step is to confirm the checkboxes or resources for this staff member. The checkboxes provide 3 main categories of resource access:

- Access to optional licensed applications
- Pure "opt ins" like a Social Club or "Fire Warden" list which can never be handled by automated business rules

• Finally – as part of the setup we will create Resources/Opt-ins for anything we can create a reliable business rule. Over time we should try and replace these with business rules.

Click the Resource Access tab as shown below in green to see the list of checkboxes for your company. Tick any that apply to this staff member. IN the example shown below we have an opt-in ("Social Club") and two expensive applications (Visio & Project).

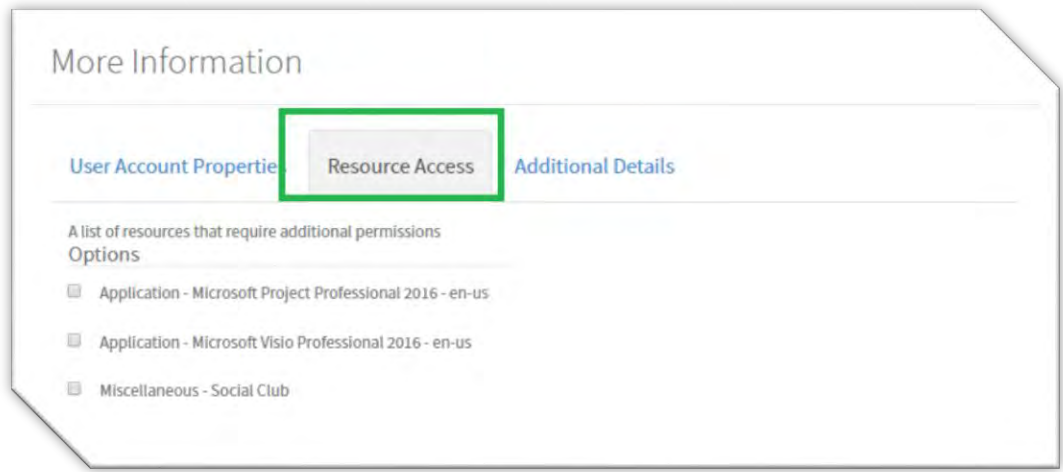

# **Step 7 - [Optional] Provide additional text instructions**

The final optional step is to click Additional details, and here if you need to provide a bespoke text instruction you can do so.

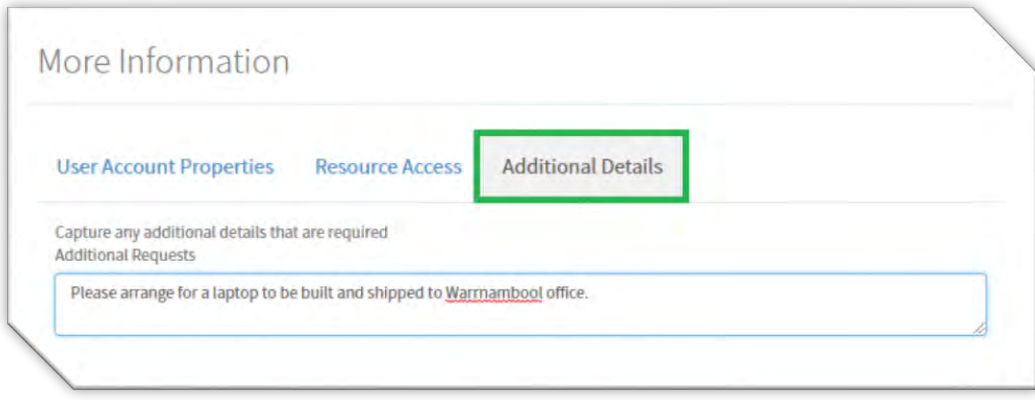

## **Step 8 – Submit the request**

Finally once the mandatory and optional components have been completed click the submit button highlighted in green on the next screenshot:

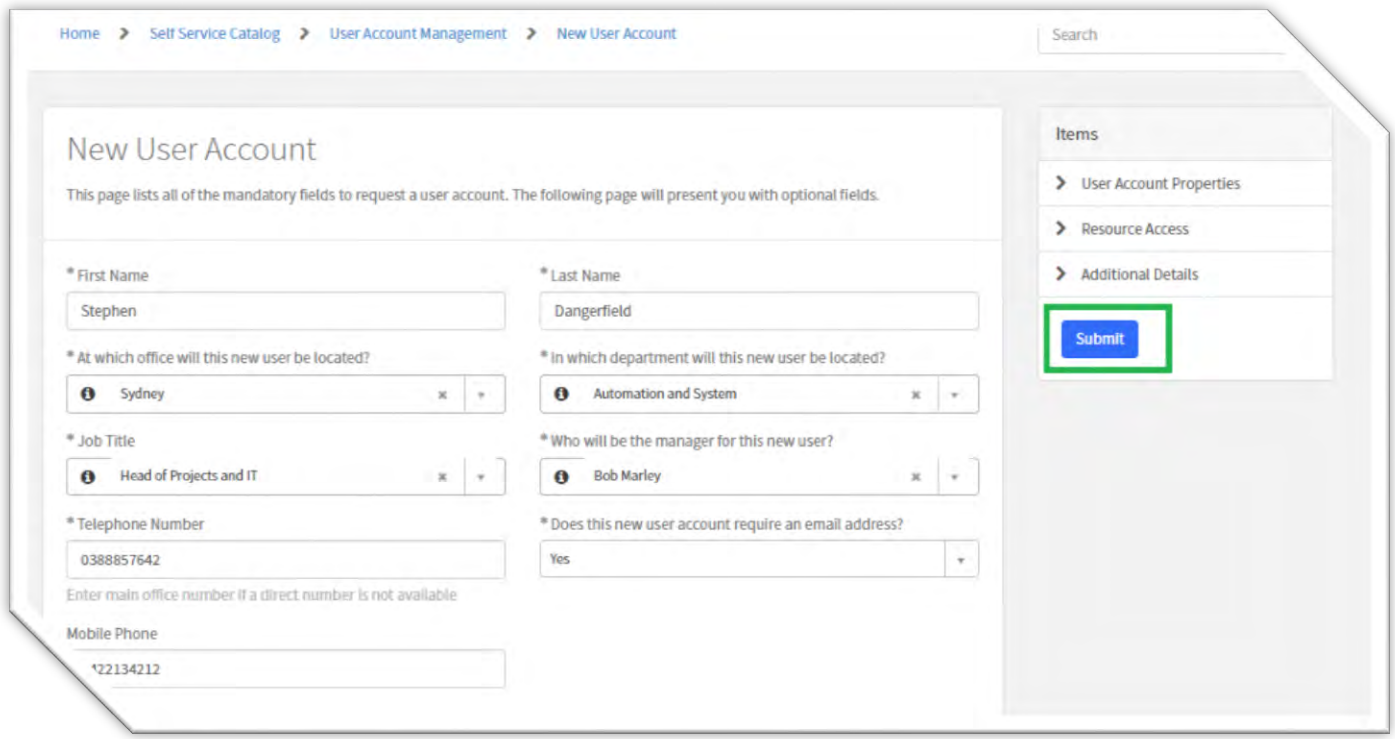

# **Common questions and answers regarding creating new users:**

The following section provides common questions raised and their answers regarding creating new users:

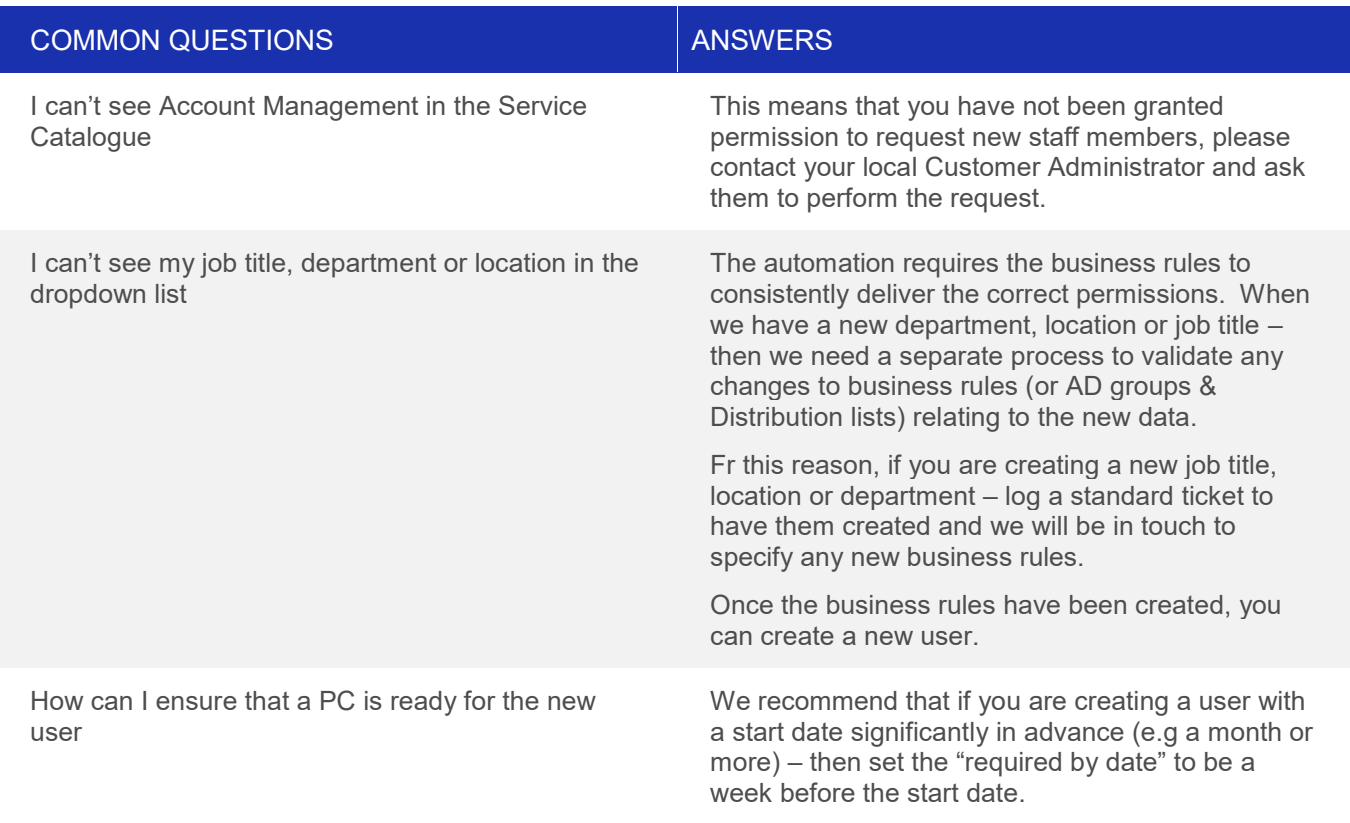

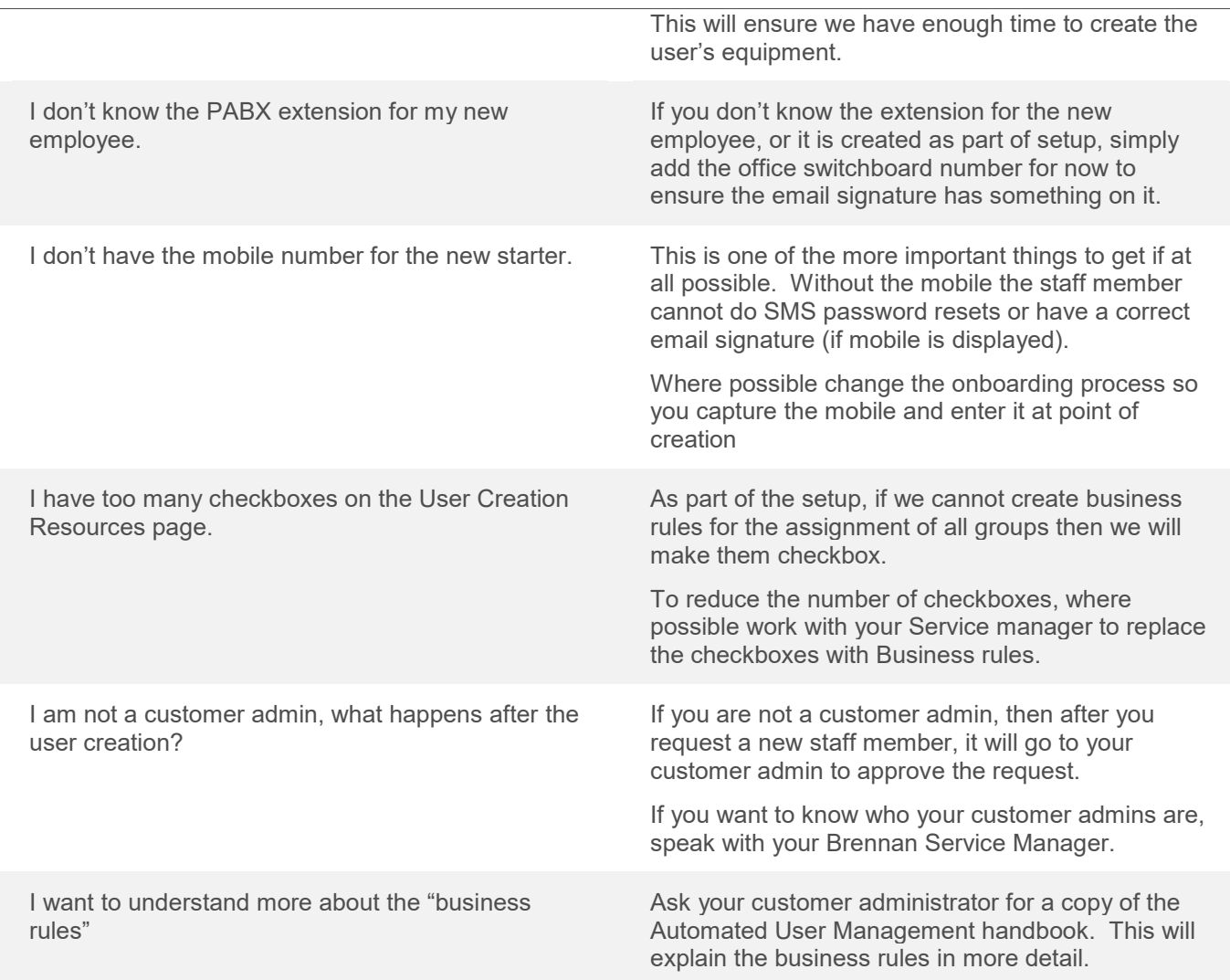

#### <span id="page-34-0"></span>**KB0010059 – SEARCHING THE ENTIRE SITE**

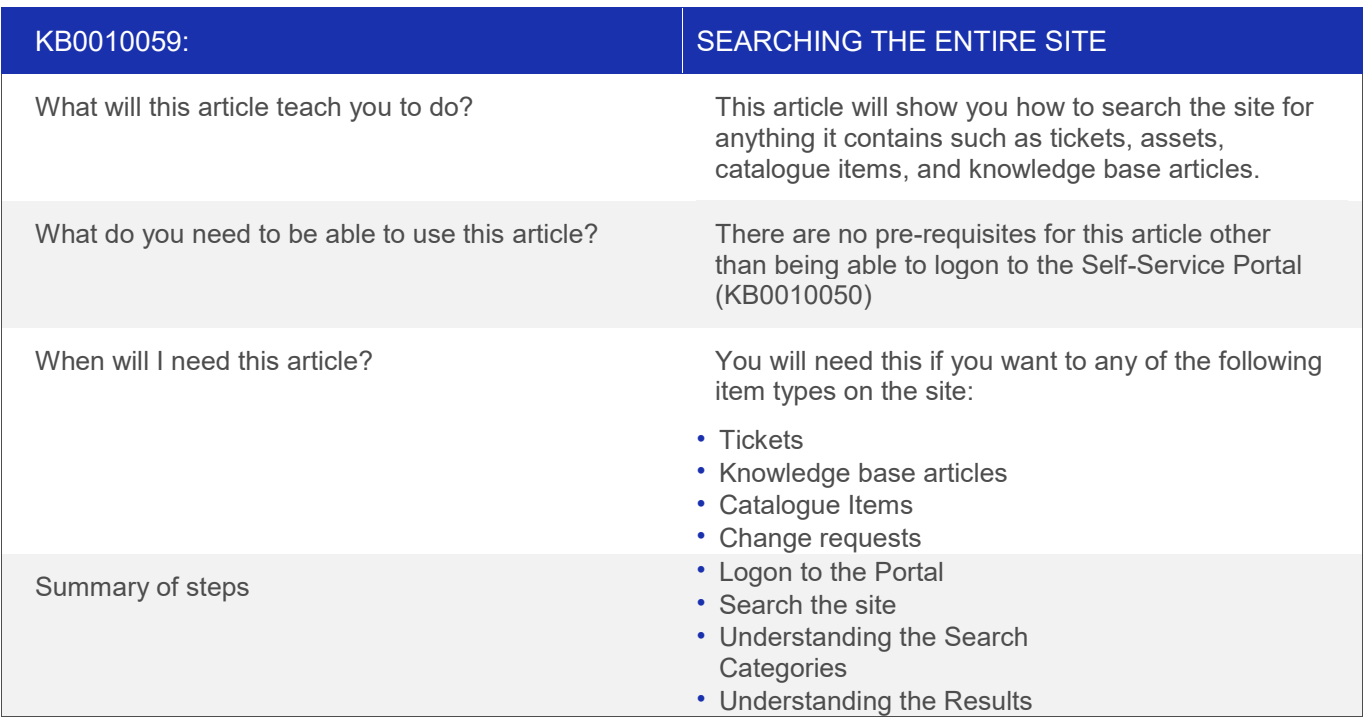

#### **Overview**

This will help you to search the entire site – this will locate everything not just tickets, but also knowledge base articles and even change requests.

#### **Logon to the Portal**

Use article KB0010050 – How to logon to the Self-Service Portal to gain access.

#### **Search the site**

To search the entire site simply enter the search word in the header bar as highlighted in green in the screenshot below:

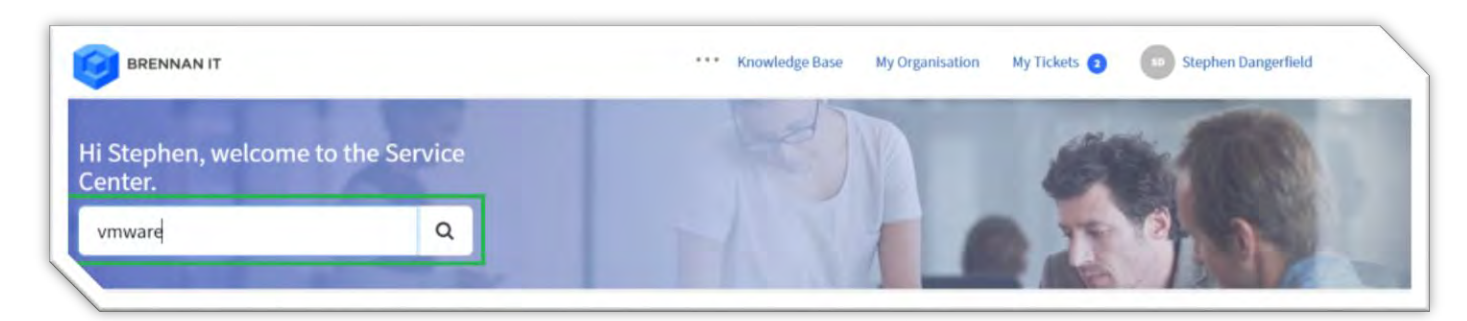

#### **Understanding the Search Categories**

The site wide search will search every library in the site, ranging from your tickets, through to BVD network provisioning projects and even service catalogue items. The categories that are searched are explained below.

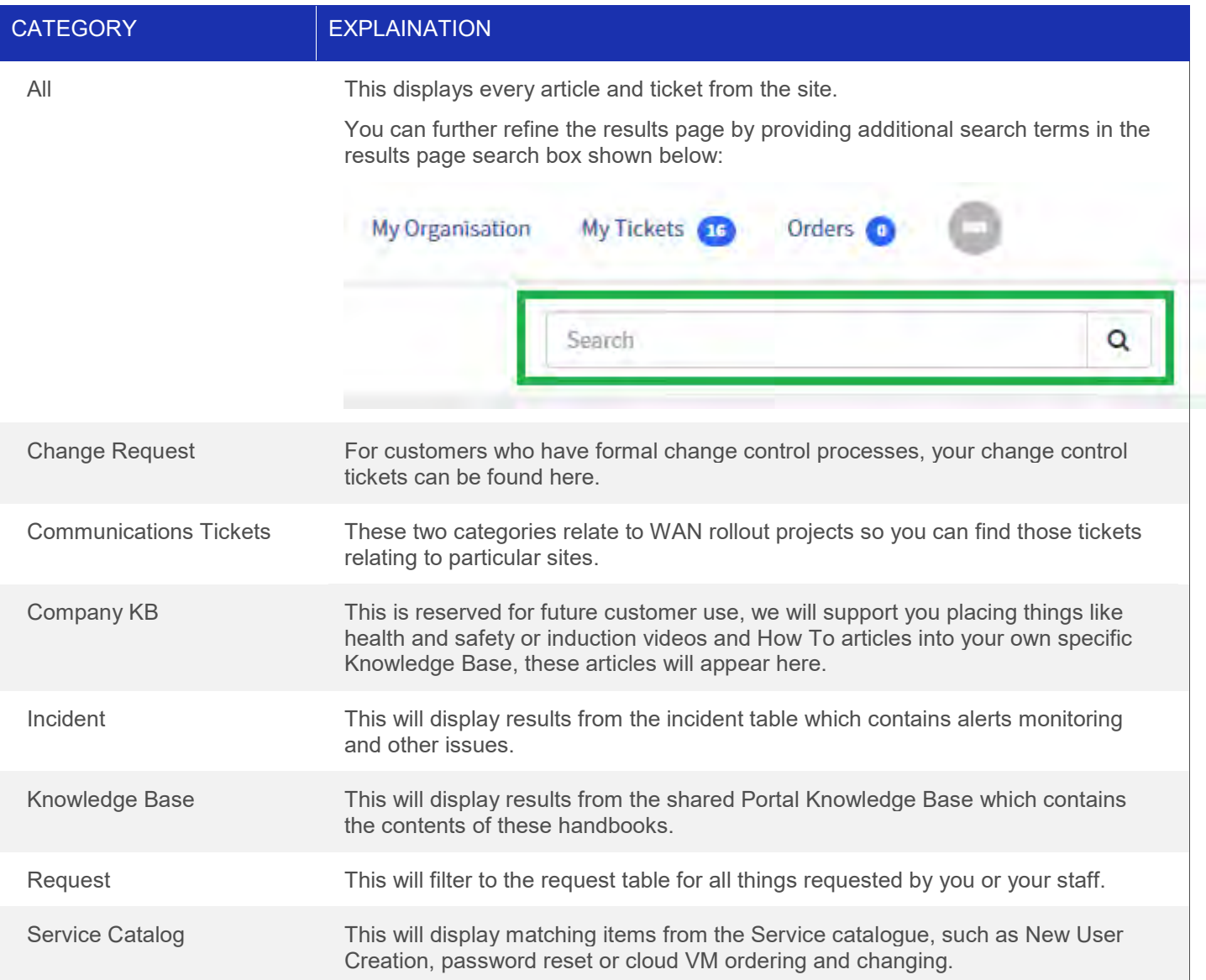

# **Understanding the Results**

The results are displayed with the categories on the left and the matching words highlighted in yellow. To find what you are looking for either click the item on the right or change the category of results on the left.

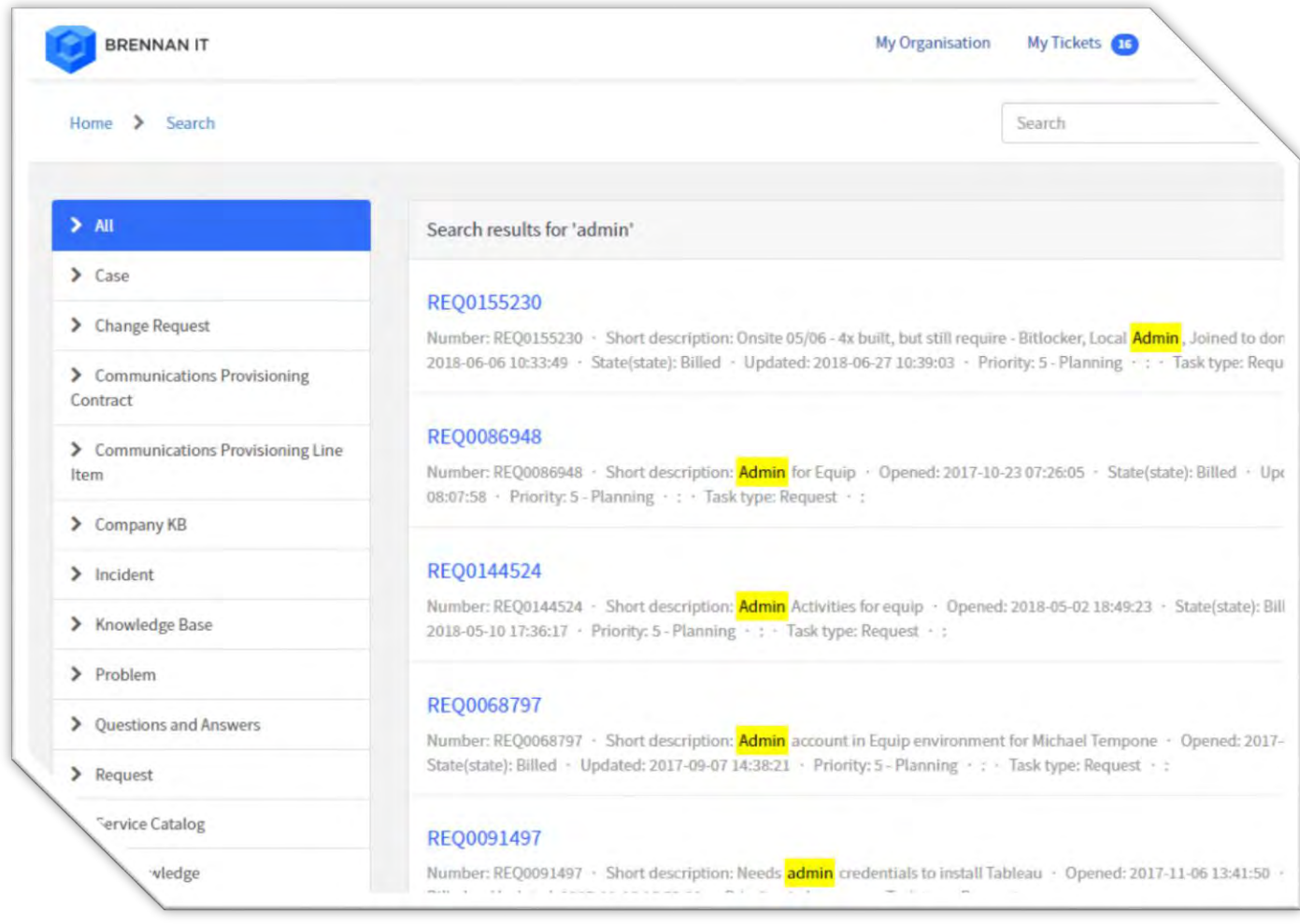

# **Common questions and answers regarding searching the entire site:**

The following section provides common questions raised and their answers regarding searching the entire site:

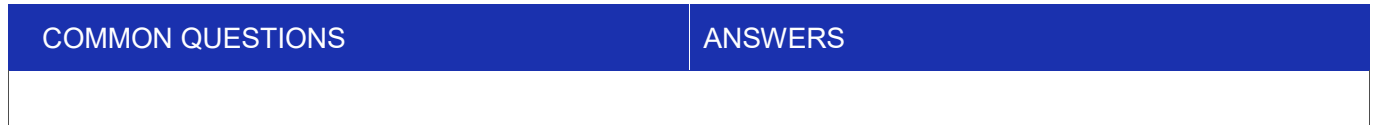

# <span id="page-37-0"></span>**KB0010060 – HOW TO RESET YOUR PASSWORD OR UNLOCK YOUR ACCOUNT VIA THE PORTAL**

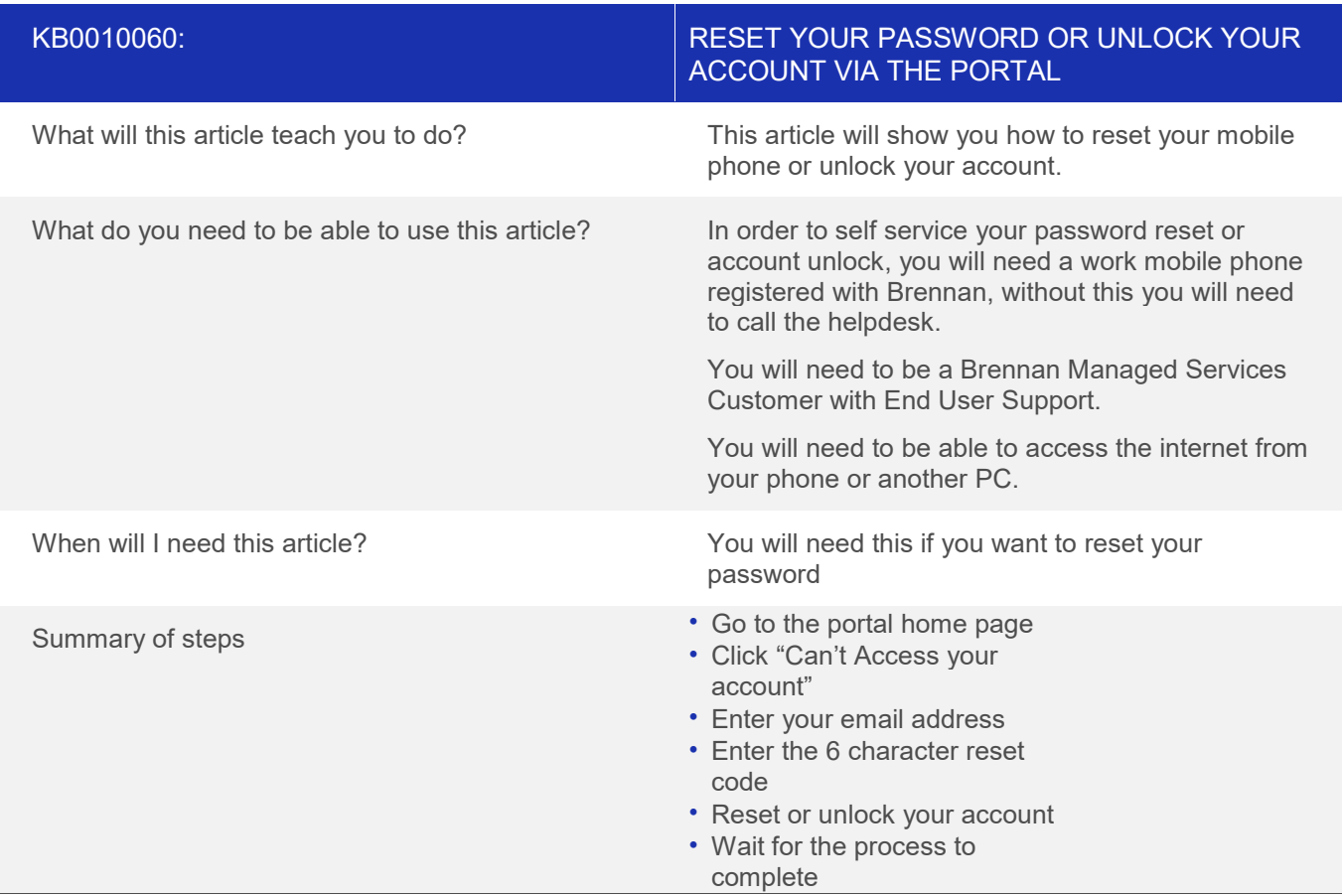

#### **Overview**

This article allows you to do two things:

- 1. Reset your work password
- 2. Unlock your work account

#### **Step 1 - Go to the portal homepage**

In a web browser on anyone's computer (even one you are not logged into) or on your mobile phone go to the Self Service portal at the following link:

<https://brennanitau.service-now.com/selfservice>

## **Step 2 - Click "Can't Access Your Account"**

From the home page click "Can't access your account" as highlighted in green below and then click next.

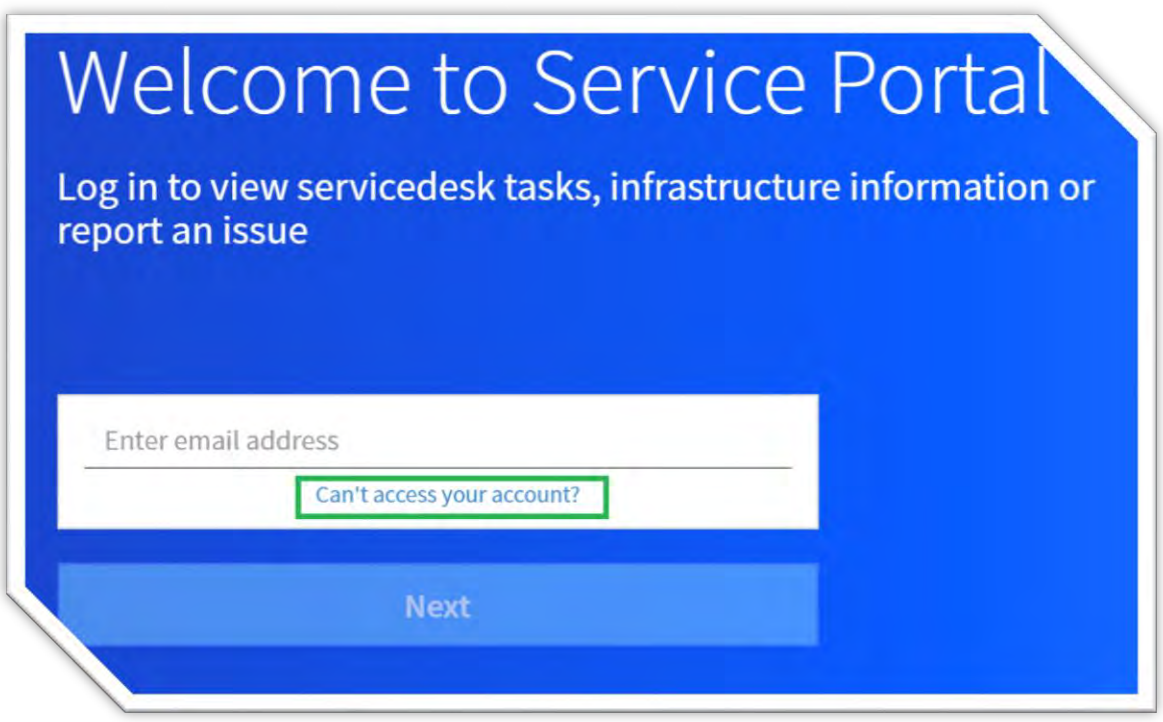

# **Step 3 - Enter your email address**

After clicking "Can't access your account", enter your email address as shown in green in the screenshot below and click "Send Code".

An SMS will be sent to the mobile number that is registered to that email address and should arrive within 5 minutes.

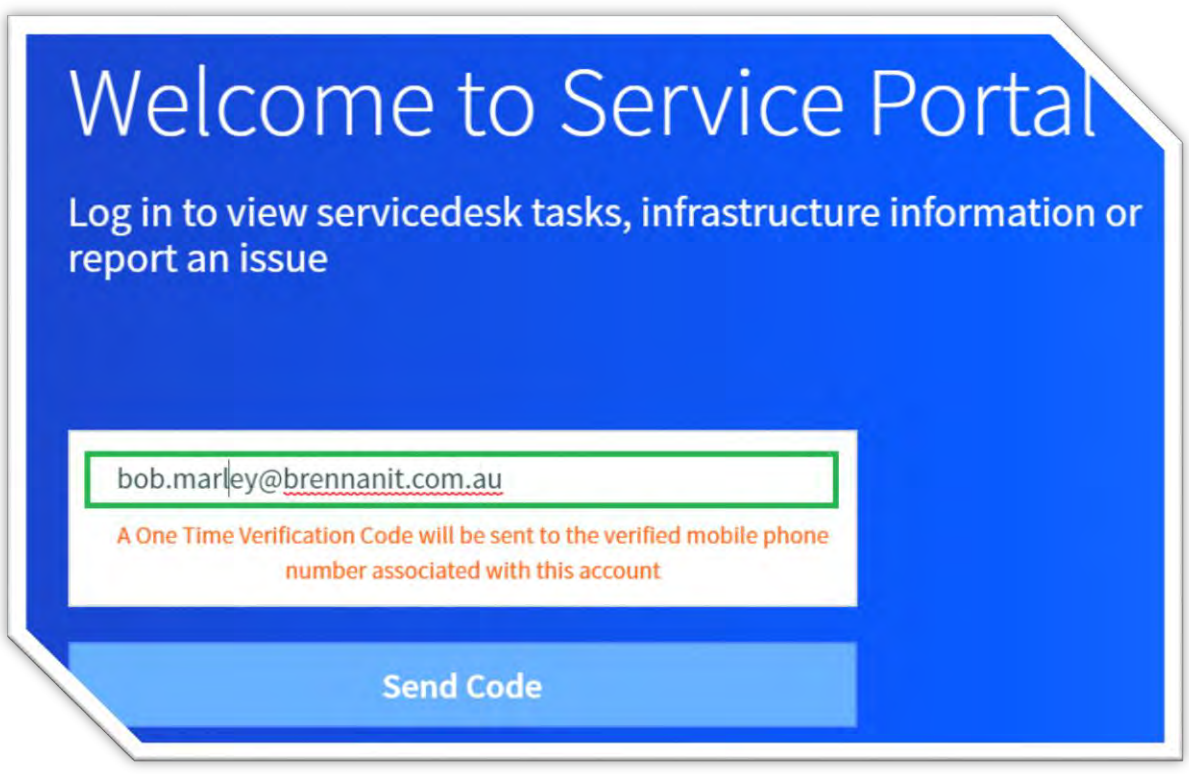

Note: If you do not have a mobile number registered you will receive a screen message that password reset unavailable for this account" as shown below. If you see this message - you will need to phone the helpdesk

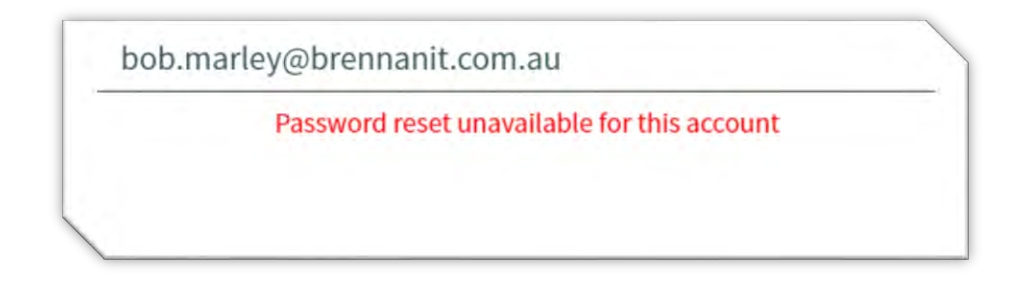

#### **Step 4 - Enter the 6 character code**

Wait 5 minutes for the SMS, if it doesn't arrive, you will need to click refresh on your browser to start the process from Step 2 and to resend an SMS. Once the SMS 6 character code arrives on your phone, enter code in the box highlighted in green below and click Confirm Code.

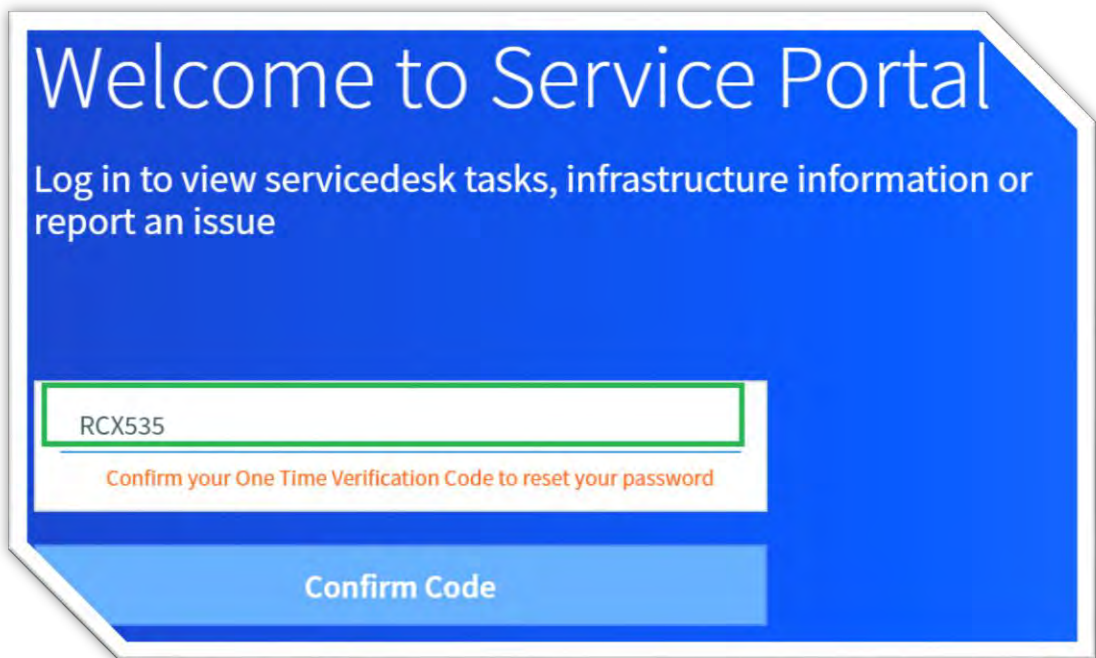

#### **Step 5 – Unlock or reset your account**

Once you have entered the 6 character code, you will be given a choice to either reset your password or unlock your account. Click either "Reset password" or "Unlock Account" as highlighted in green below and then click "Confirm Selection".

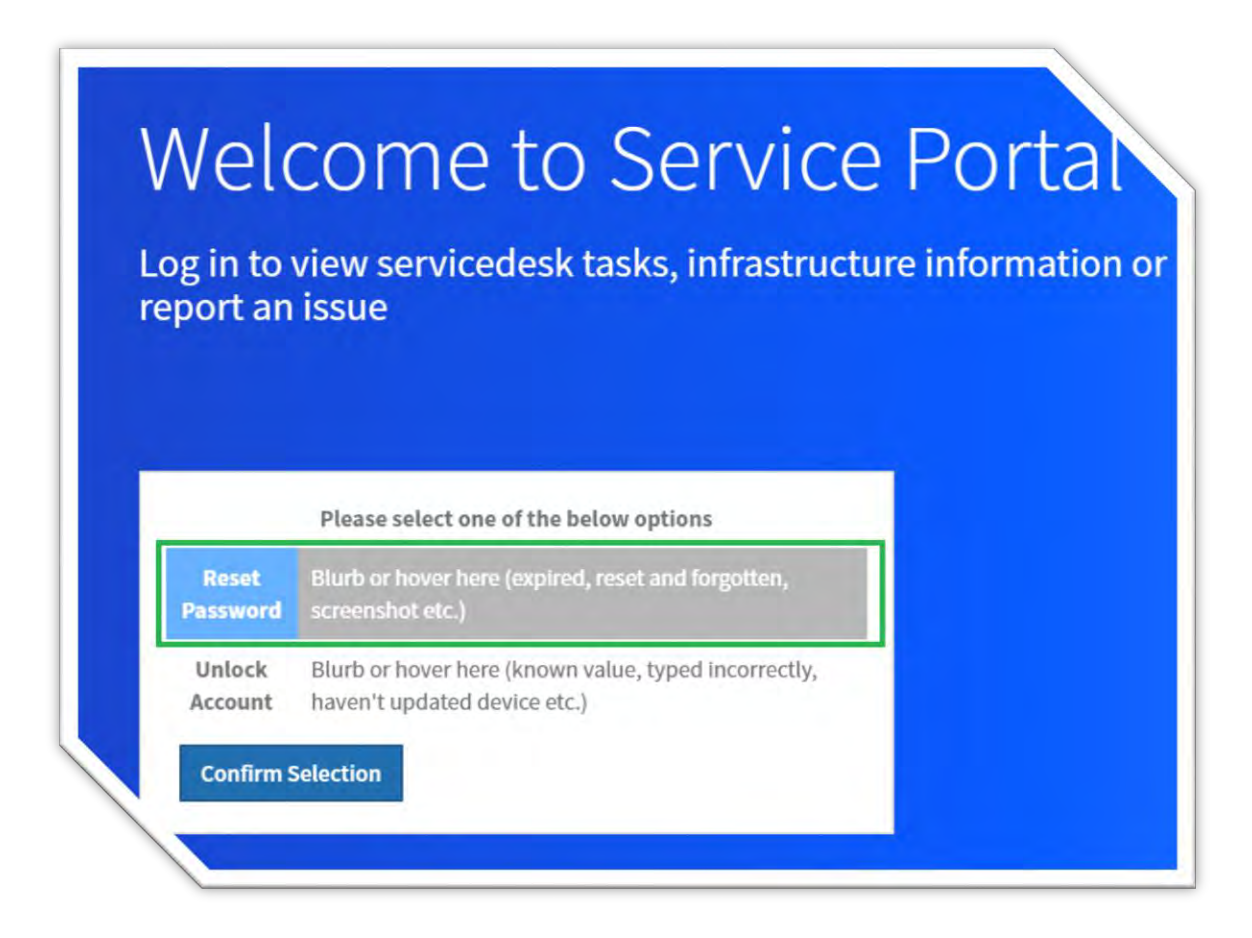

## **Step 6 – Wait for confirmation that the password reset has gone through**

In very rare conditions such as a network outage, the password reset may not go through, so it is recommended that you watch the process and wait for the confirmation. When the password reset has completed, you will see the confirmation as shown in the following screenshot:

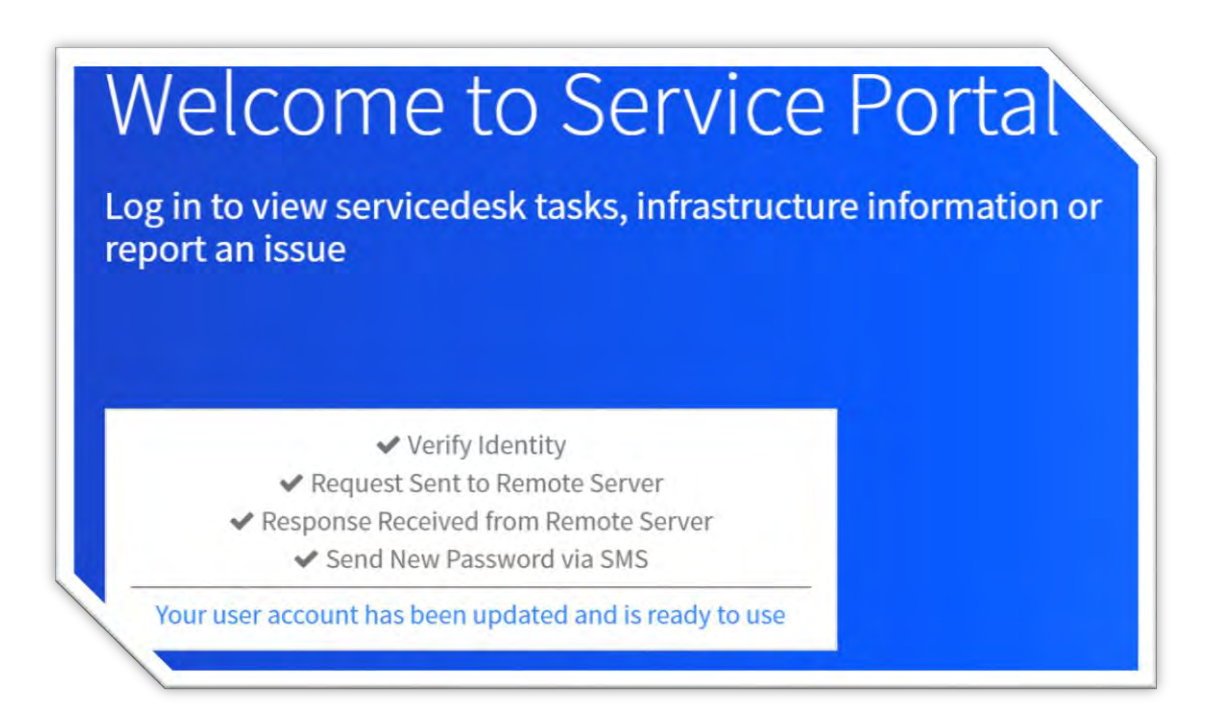

You will receive your new password by SMS. No one in Brennan IT will ever have seen your password.

# **Common questions and answers regarding password reset and unlocking your account:**

The following section provides common questions raised and their answers regarding password reset and unlocking your account.:

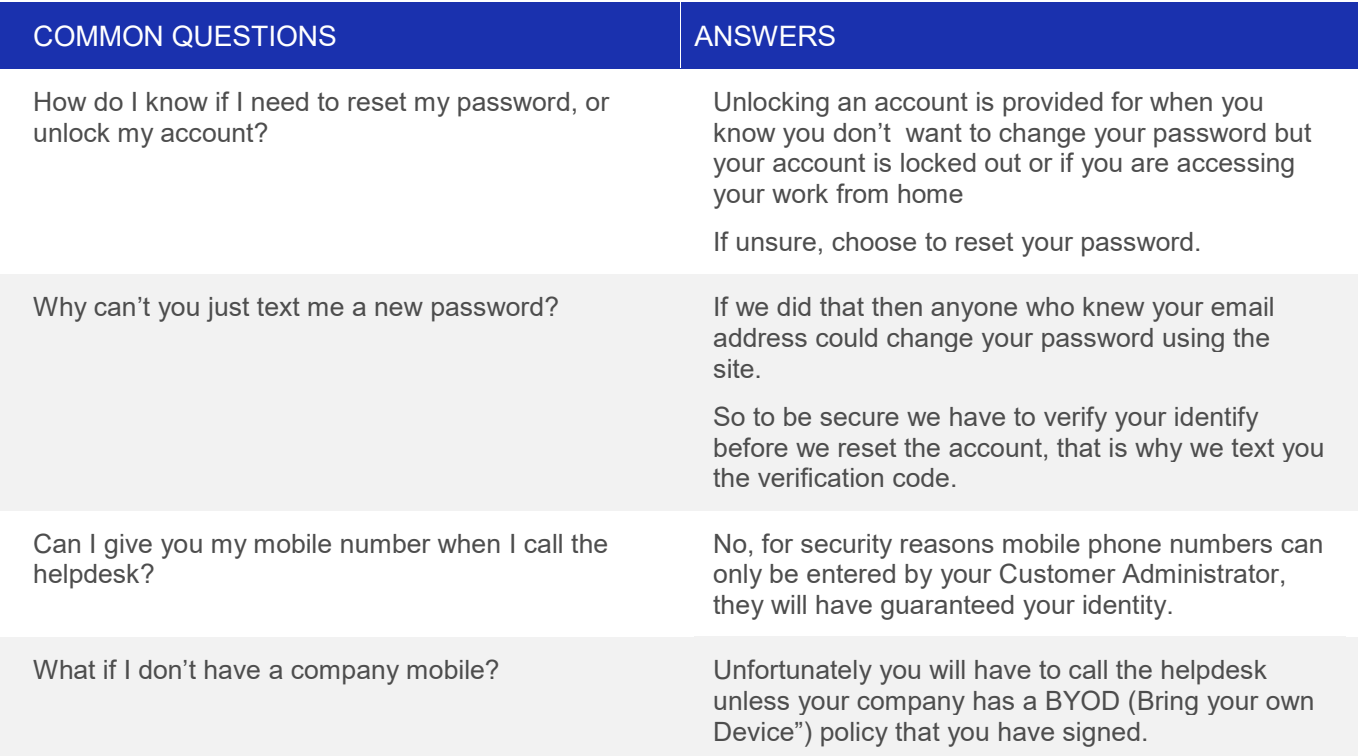

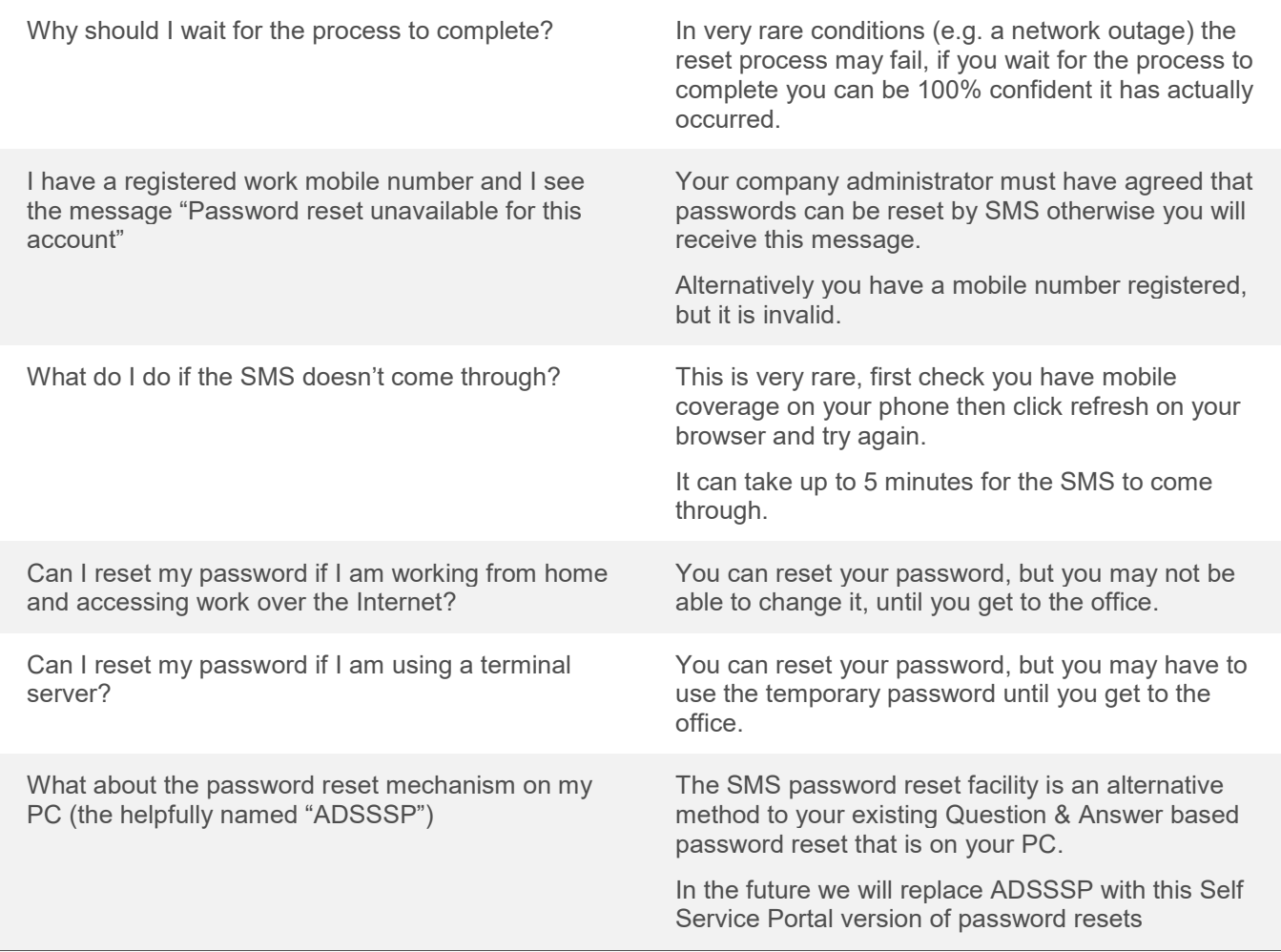

# <span id="page-43-0"></span>**KB0010061 – HOW TO RESET YOUR PASSWORD VIA SMS**

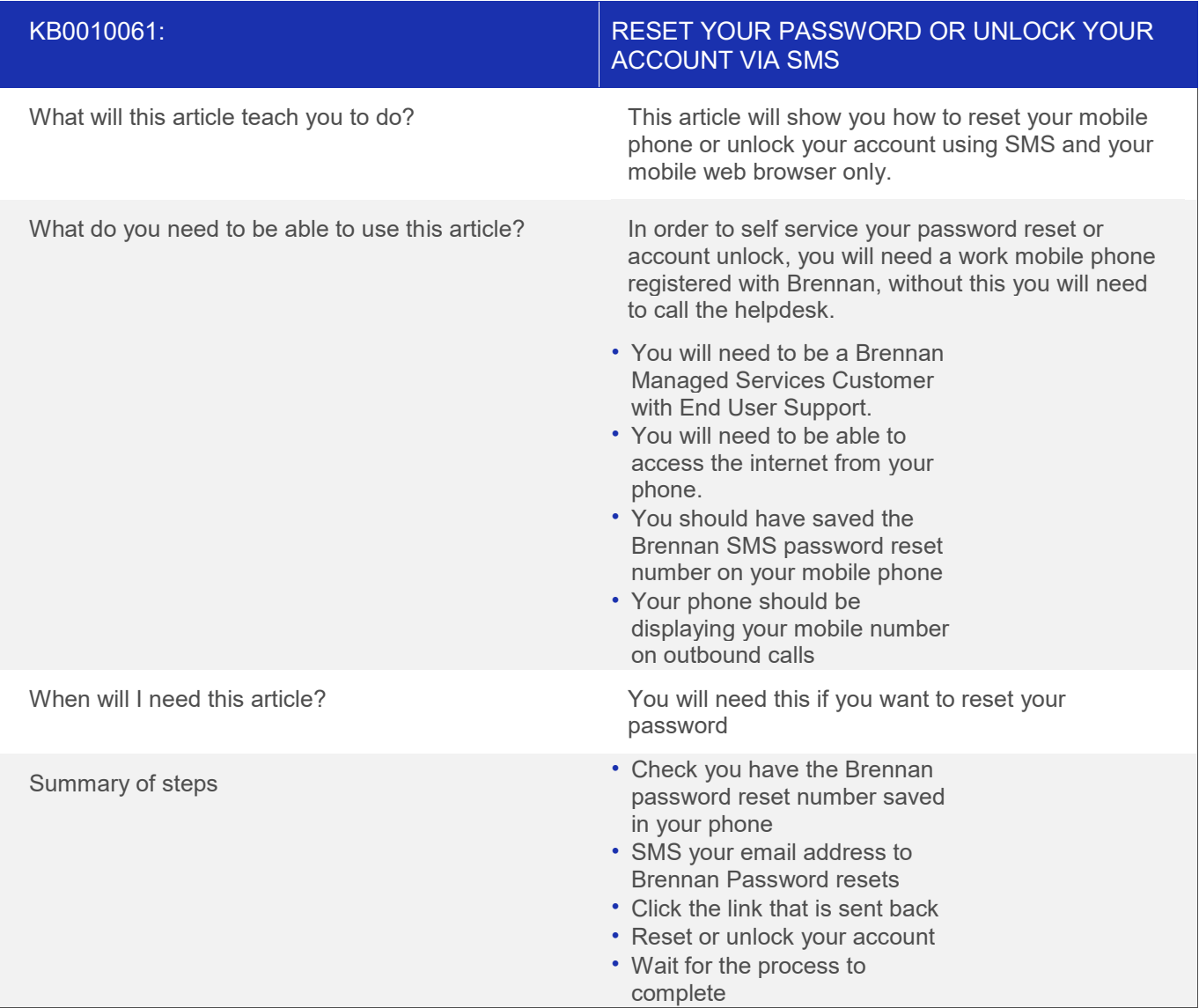

#### **Overview**

This article allows you to do two things:

- 1. Reset your work password
- 2. Unlock your work account

#### **Step 1 – Check you have Brennan IT Password resets setup in your phone**

Ensure that you have contact saved in your phone for Brennan SMS password resets, if not add the contact:

+61 447 520 606 into your phone and save it as Brennan password reset.

#### **Step 2 – Text your email address to the Brennan Password reset number.**

On your phone, text your full email address (e.g. [bob.marley@reggae.com\)](mailto:bob.marley@reggae.com) to the Brennan Password resets. Provided you have been setup and enabled correctly you will receive a message back with "Password reset Link:" and a link to click beneath. On an iPhone this will display as shown below:

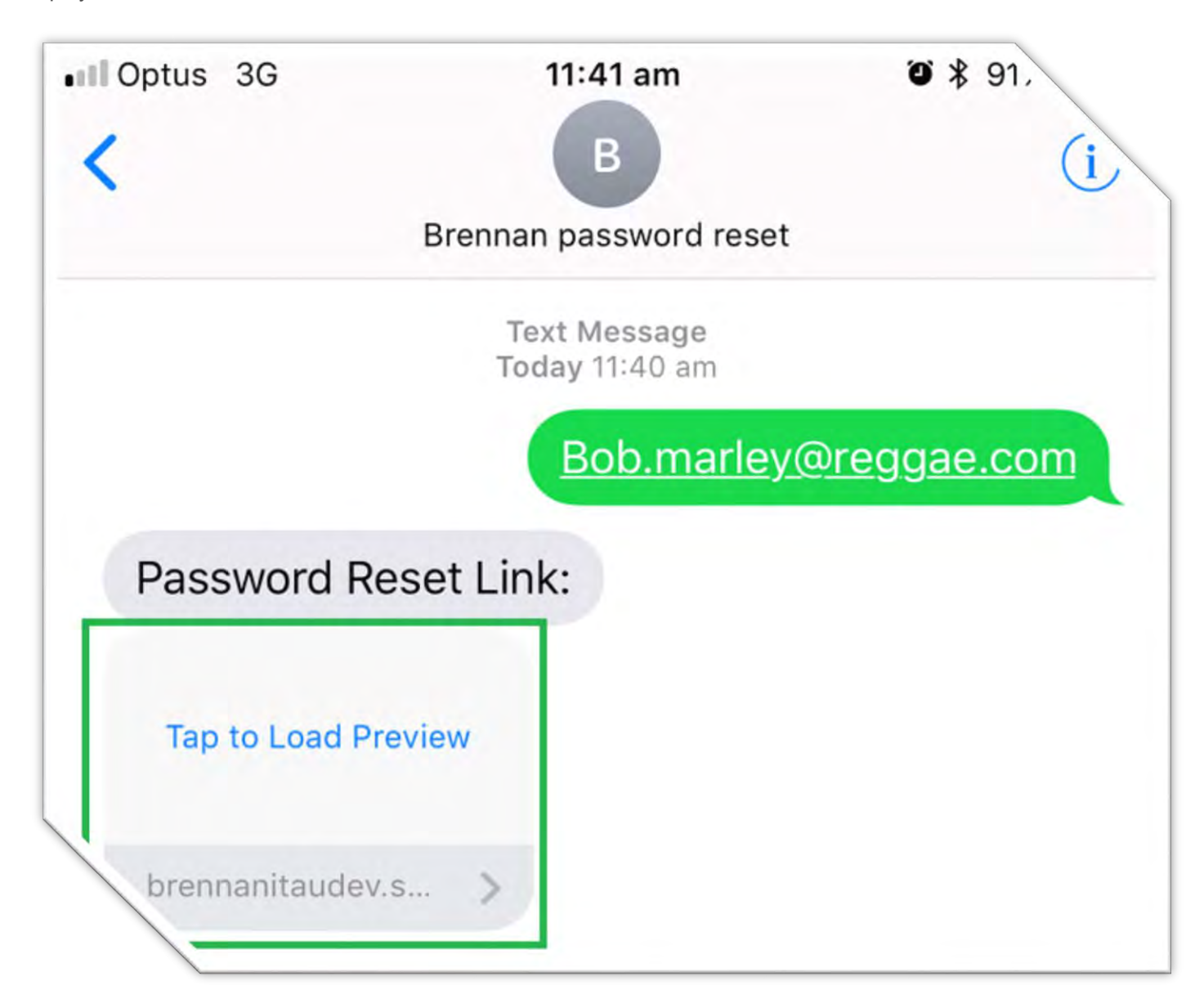

#### **Step 3 - Click "The link" icon**

From the link icon as highlighted in green above.

The link expires within 10 minutes. It will take you to the service portal page (Note: For ServiceNow mobile application users, it may open the page inside the servcienow app rather than the browser)

#### **Step 4 – Unlock or reset your account**

After you click the link, you will be given a choice to either reset your password or unlock your account. Click either "Reset password" or "Unlock Account" as highlighted in green below and then click Confirm Selection

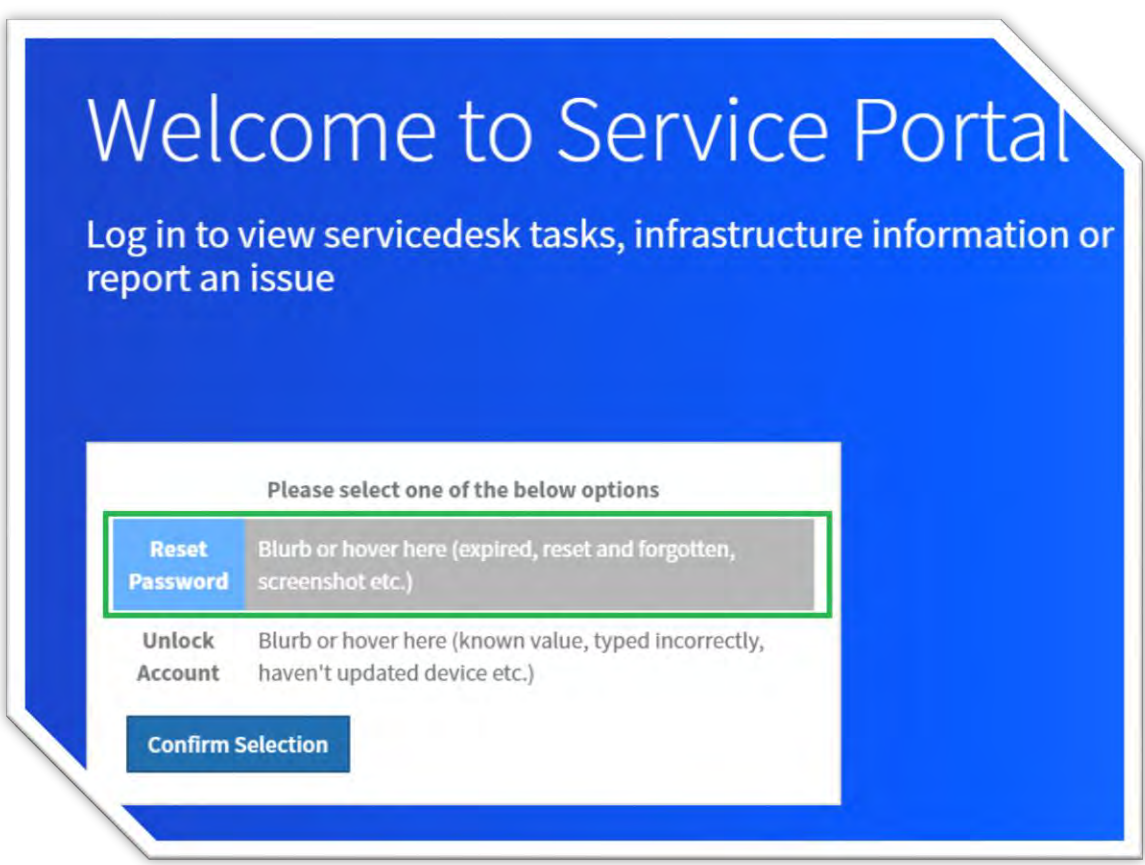

#### **Step 5 – Wait for confirmation that the password reset has gone through**

In very rare conditions such as a network outage, the password reset may not go through, so it is recommended that you watch the process and wait for the confirmation. When the password reset has completed, you will see the confirmation as shown in the following screenshot:

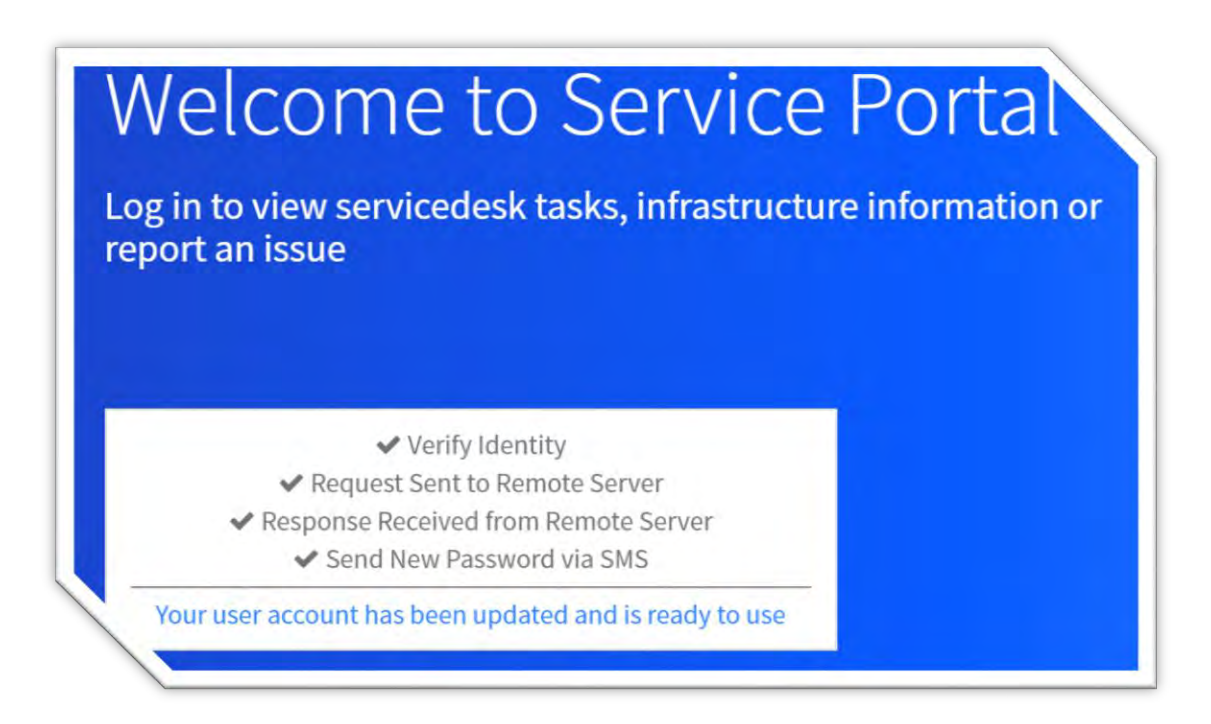

You will receive your new password by SMS. No one in Brennan will ever have seen your password.

# **Common questions and answers regarding password reset and unlocking your account:**

The following section provides common questions raised and their answers regarding password reset and unlocking your account.:

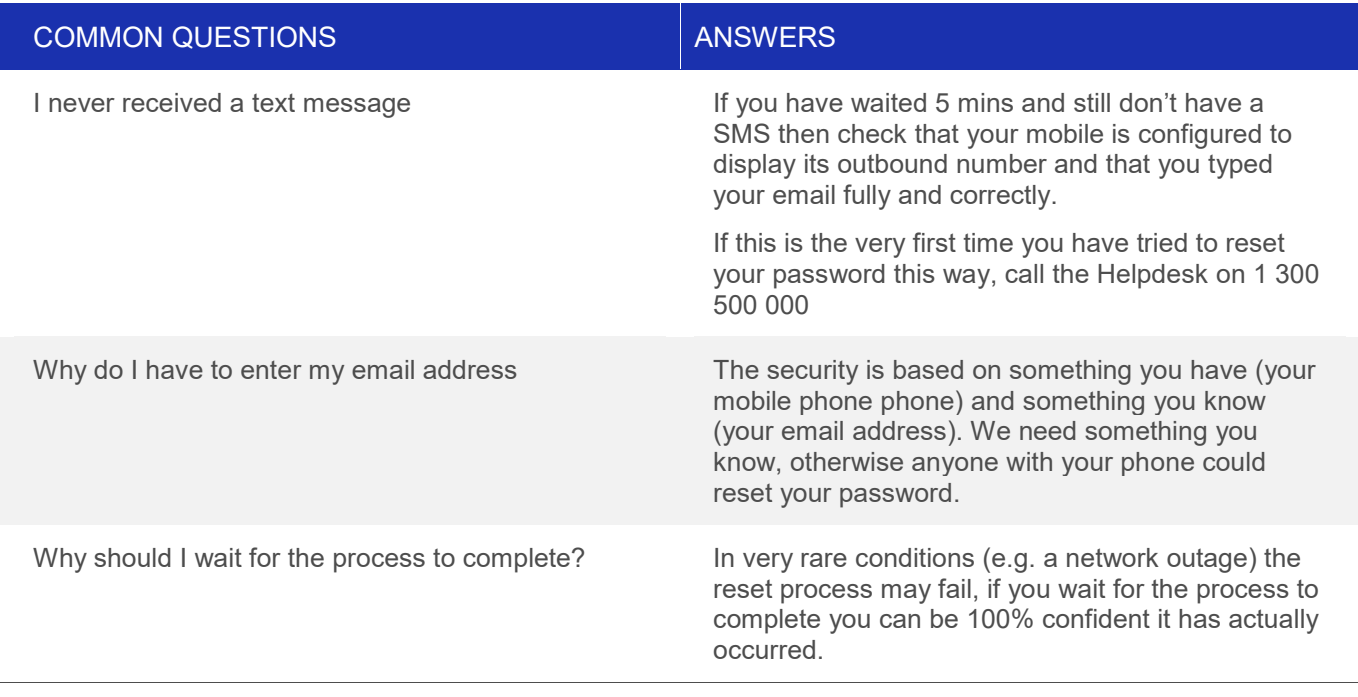

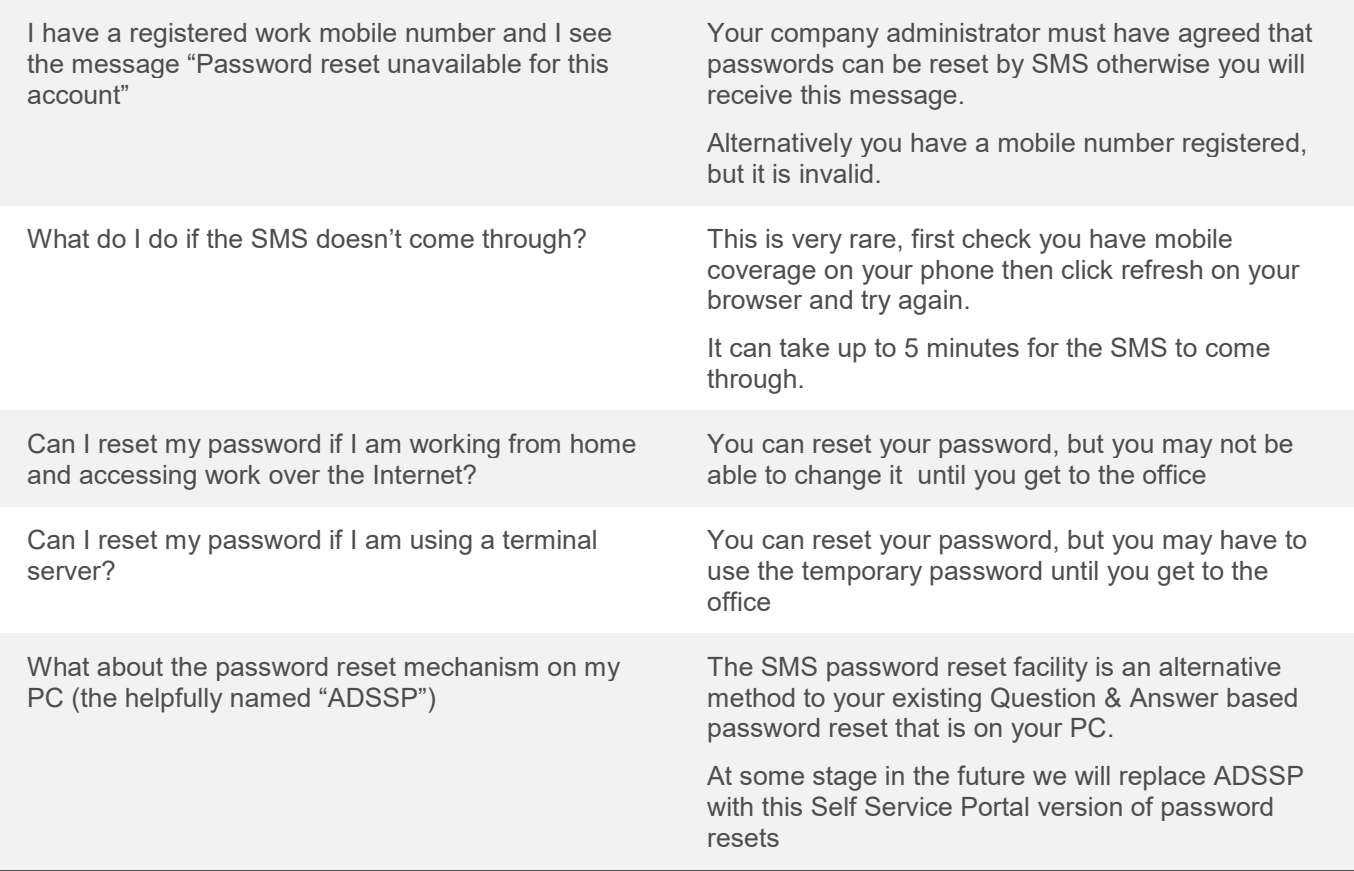

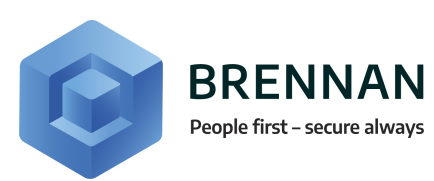